## **Монитор Dell 24 USB-C - P2421DC**

## Ръководство на потребителя

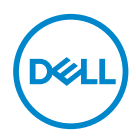

**Модел на монитора: P2421DC Регулаторен модел: P2421DCc**

- **ЗАБЕЛЕЖКА: ЗАБЕЛЕЖКА показва важна информация, която Ви помага по-добре да използвате компютъра си.**
- **ВНИМАНИЕ: ВНИМАНИЕ показва потенциална повреда на хардуера или загуба на данни, ако инструкциите не се следват.**
- **ПРЕДУПРЕЖДЕНИЕ: ПРЕДУПРЕЖДЕНИЕ показва възможност за материални щети, телесна повреда или смърт.**

Авторско право © 2020–2021 г. Dell Inc. или дъщерните фирми на Dell. Всички права запазени. Dell, EMC и други търговски марки са търговски марки на Dell Inc. или дъщерните фирми на Dell. Други търговски марки може да са търговски марки на съответните им собственици.

 $2021 - 09$ 

Ред. A04

# **Съдържание**

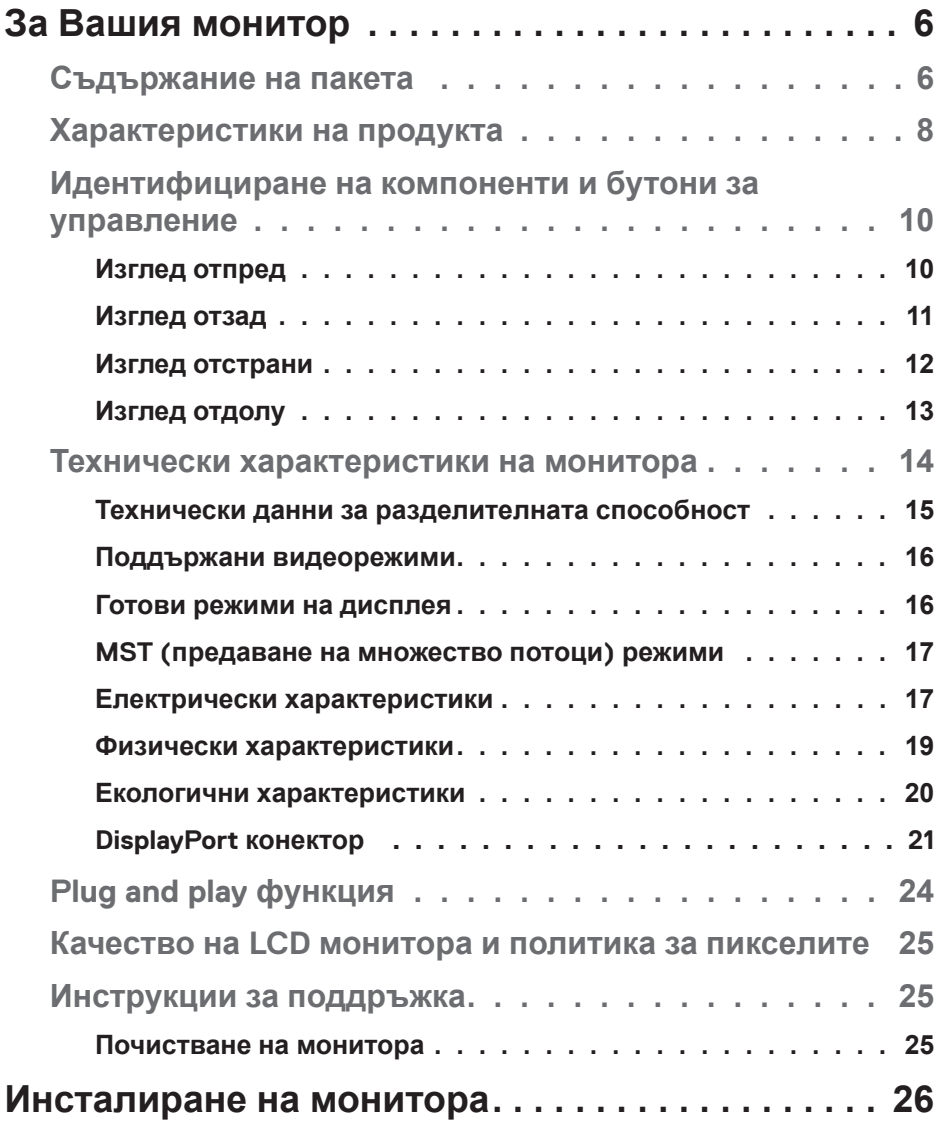

 $($ DELL

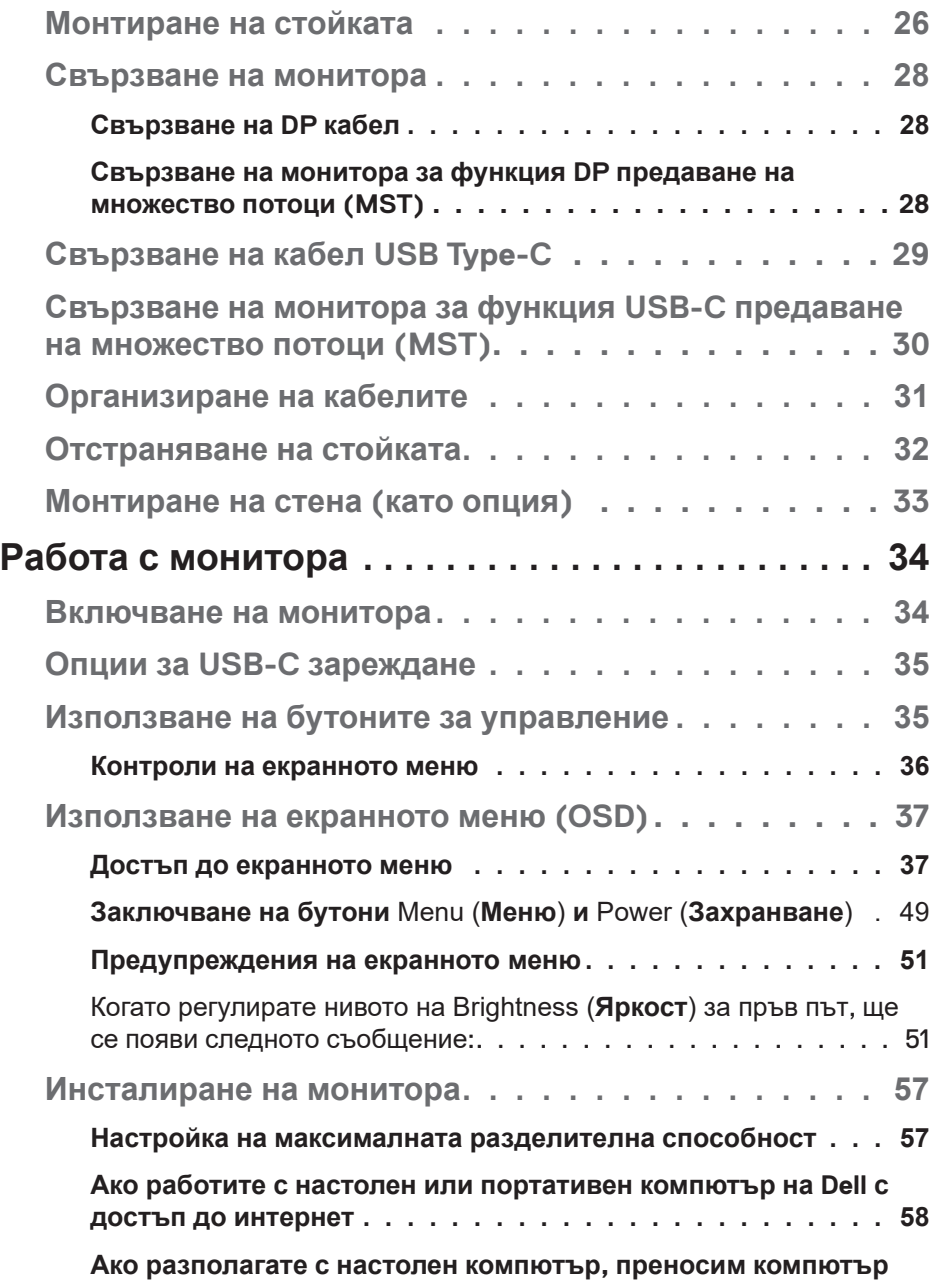

 $(1)$ 

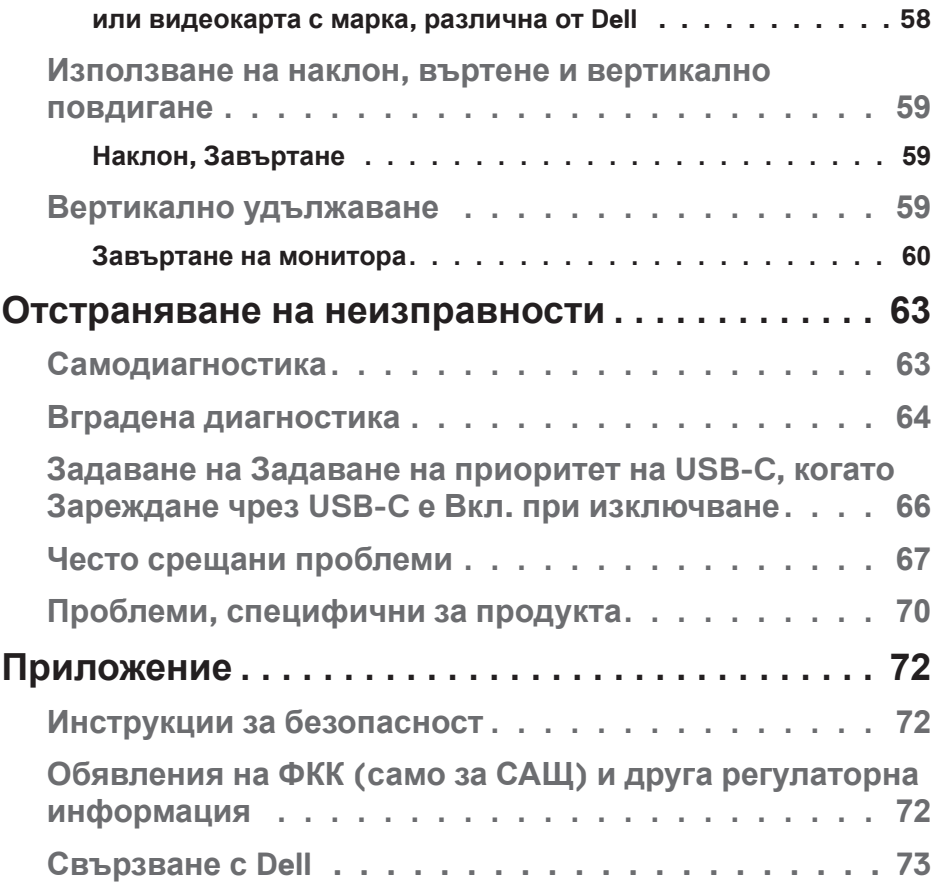

│ **5**

 $($ DELL

## <span id="page-5-0"></span>**За Вашия монитор**

#### **Съдържание на пакета**

Вашият монитор се предоставя с компонентите, показани по-долу. Уверете се, че сте получили всички компоненти и вижте [Свързване с Dell](#page-72-1) за повече информация при констатиране на липси.

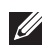

#### **ЗАБЕЛЕЖКА: Някои елементи може да се предлагат като опция и да не са изпратени с Вашия компютър. Някои функции и/или мултимедия може да не са достъпни във всички страни.**

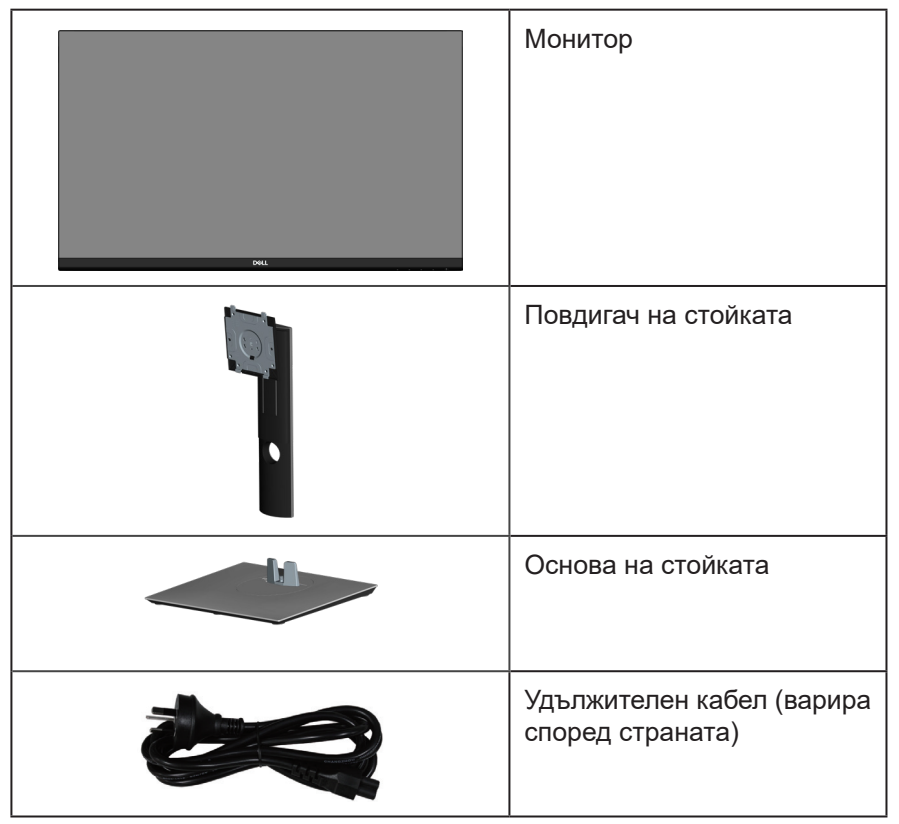

**DGL** 

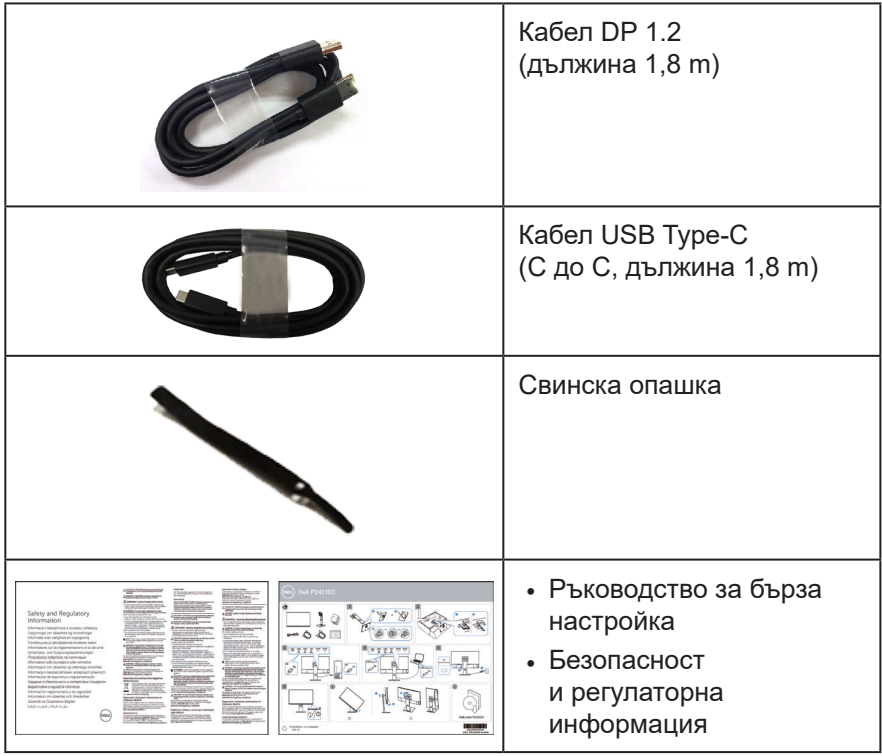

 $($ DELL

#### <span id="page-7-0"></span>**Характеристики на продукта**

Мониторът Dell P2421DC има активна матрица, тънък слой транзистор (TFT), течнокристален дисплей (LCD), антистатичен и LED подсветка. Функциите на монитора включват:

- 60,45 cm (23,8 in.) видима област на дисплея (измерена по диагонала). Разделителна способност 2560 x 1440 с поддръжка на цял екран за пониските разделителни способности.
- Широк зрителен ъгъл за гледане от седящо или изправено положение или при движение от едната до другата страна.
- Цветова гама от 99% sRGB.
- Висок динамичен контраст.
- Възможност за настройка на наклон, завъртане, височина и въртене.
- Отстраняема стойка и Асоциацията за стандартизация във видео електрониката (VESA™) 100 mm монтажни отвори за гъвкави решения за монтаж.
- Цифрови възможности за свързване с DisplayPort и HDMI.
- Снабден с 4 USB downstream порта.
- Единичен USB Type-C за захранване на съвместим лаптоп, докато получавате видеосигнал.
- Plug and play функция, ако се поддържа от Вашата система.
- Настройки на екранното меню за лесно конфигуриране и оптимизиране на екрана.
- Софтуер и носители на документация включват информационен файл (INF), файл Image Color Matching (ICM) и продуктова документация.
- Прорез за заключващ механизъм.
- Заключване на стойката.
- Функция за превключване от широки на стандартни пропорции като качеството на изображението се запазва.
- ≤0,3 W в Standby Mode (Режим на готовност).
- Оптимизирайте комфорта на очите си с екран без трептене.

**ПРЕДУПРЕЖДЕНИЕ**: **Ако е предоставен щепсел с 3 щифта за прикрепване към захранващия кабел, включете кабела в заземен контакт за 3 щифта. Не анулирайте действието на заземяващия щифт на захранващия кабел, например като монтирате адаптер с 2 щифта. Заземяващият щифт е важна функция за безопасност.**

**ПРЕДУПРЕЖДЕНИЕ**: **Проверете мрежата в сградната инсталация, която трябва да е с прекъсвач 120/240V, 20A (макс.).**

DØLL

**ПРЕДУПРЕЖДЕНИЕ**: **Възможните дългосрочни ефекти на излъчената от монитора синя светлина може да навреди на очите Ви, включително да предизвика умора, напрежение в очите и др. Функцията ComfortView е създадена да намали количеството синя светлина, излъчено от монитора, за оптимизиране на комфорта на очите.**

#### <span id="page-9-0"></span>**Идентифициране на компоненти и бутони за управление**

#### **Изглед отпред**

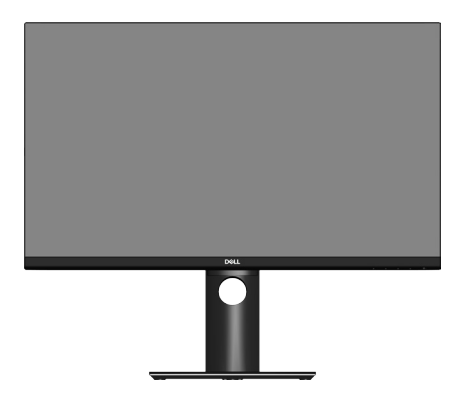

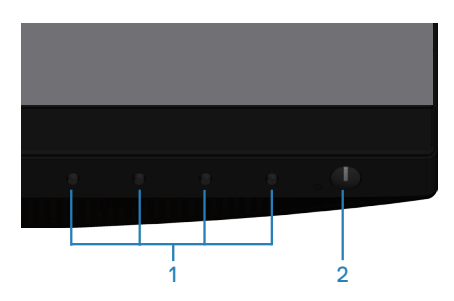

#### **Бутони за управление**

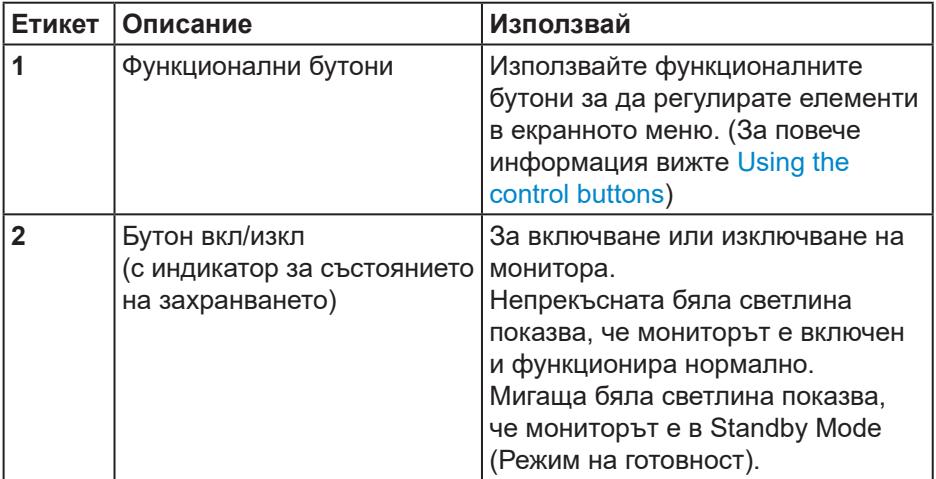

#### <span id="page-10-0"></span>**Изглед отзад**

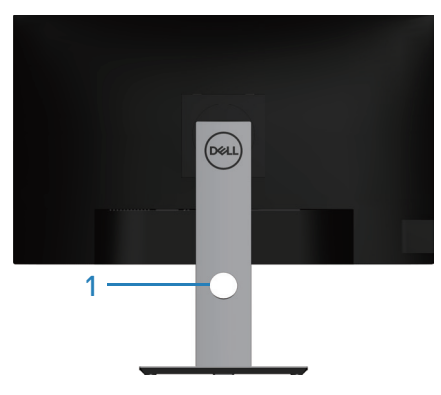

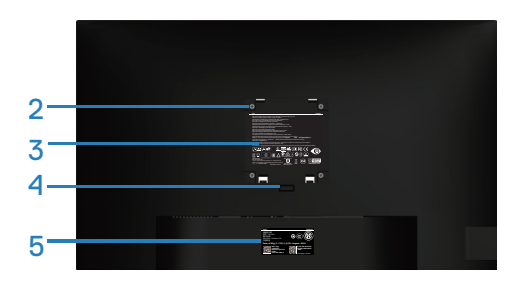

#### **Изглед отзад със стойка**

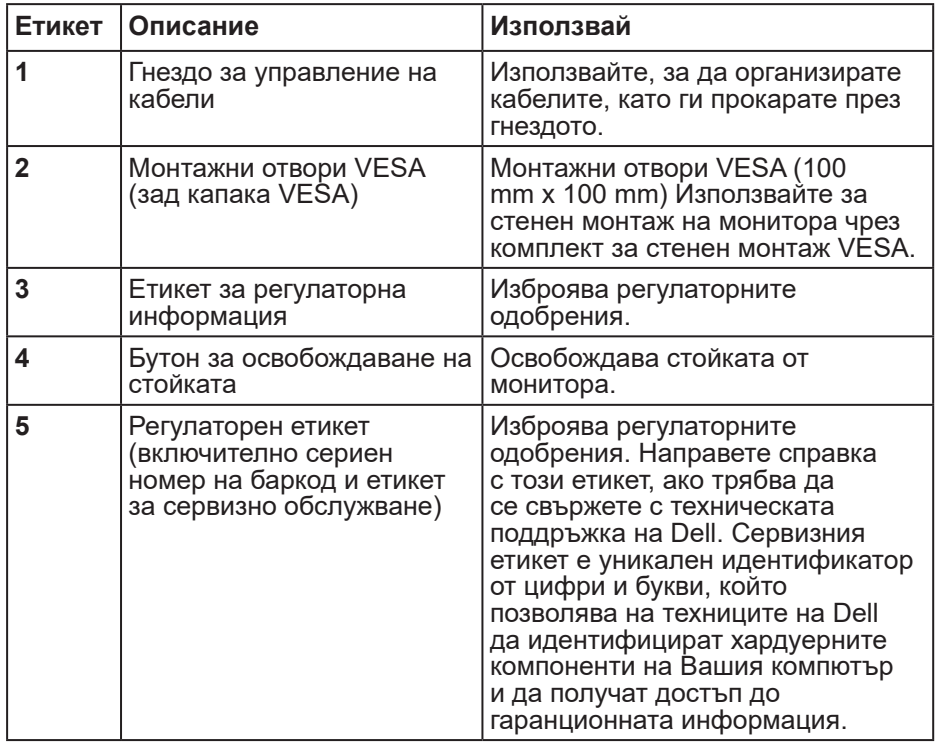

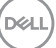

#### <span id="page-11-0"></span>**Изглед отстрани**

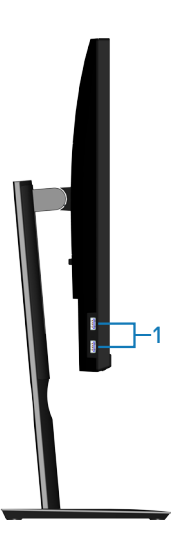

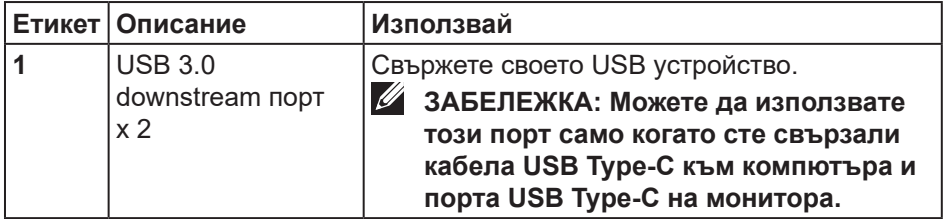

#### <span id="page-12-0"></span>**Изглед отдолу**

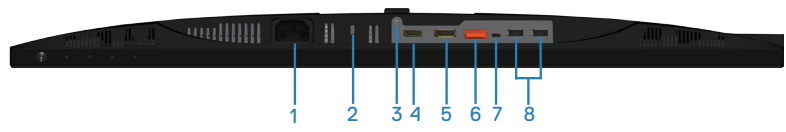

#### **Изглед отдолу без стойката на монитора**

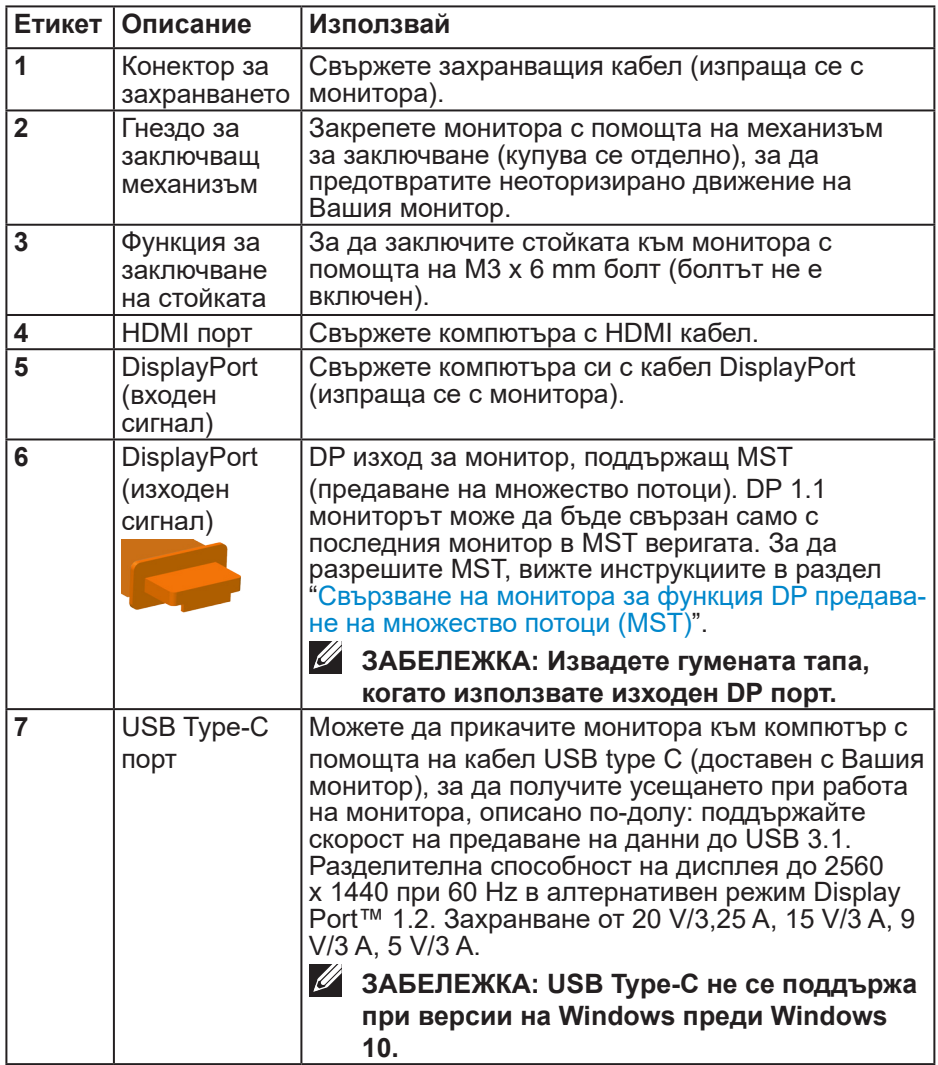

DELL

<span id="page-13-0"></span>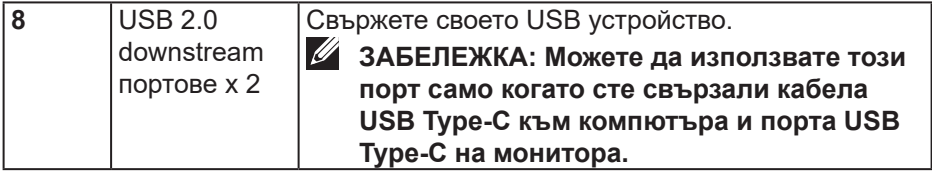

### **Технически характеристики на монитора**

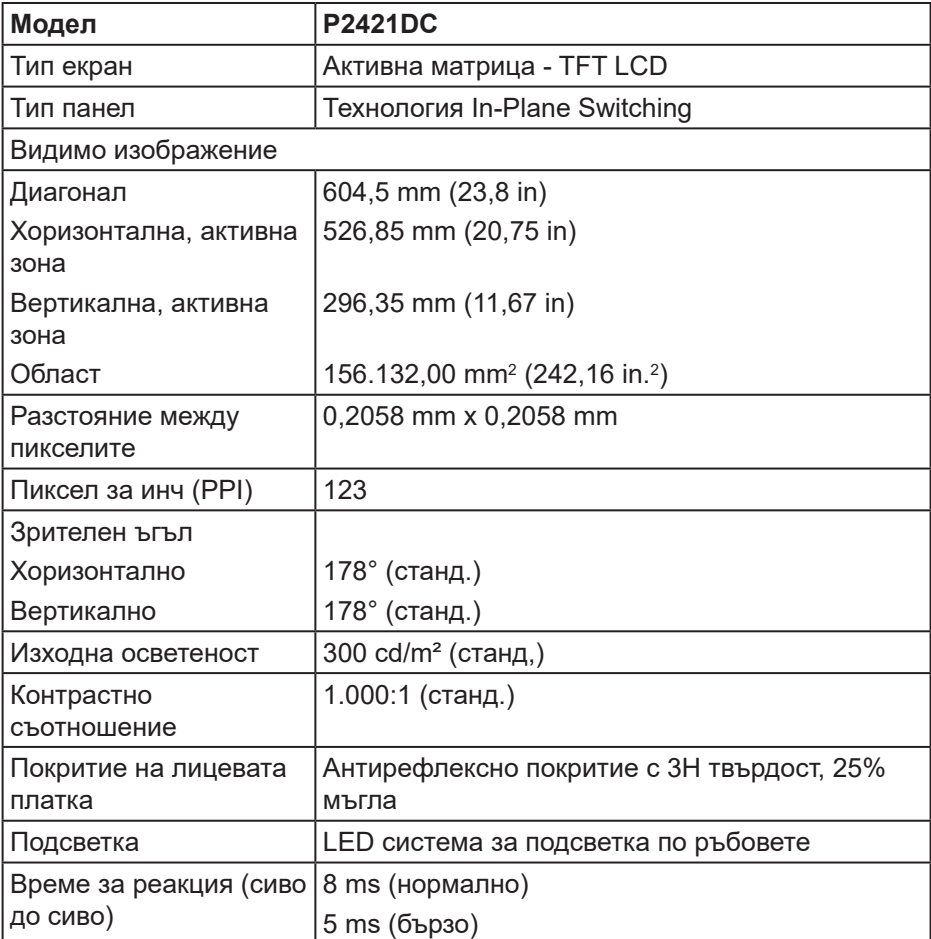

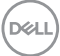

<span id="page-14-0"></span>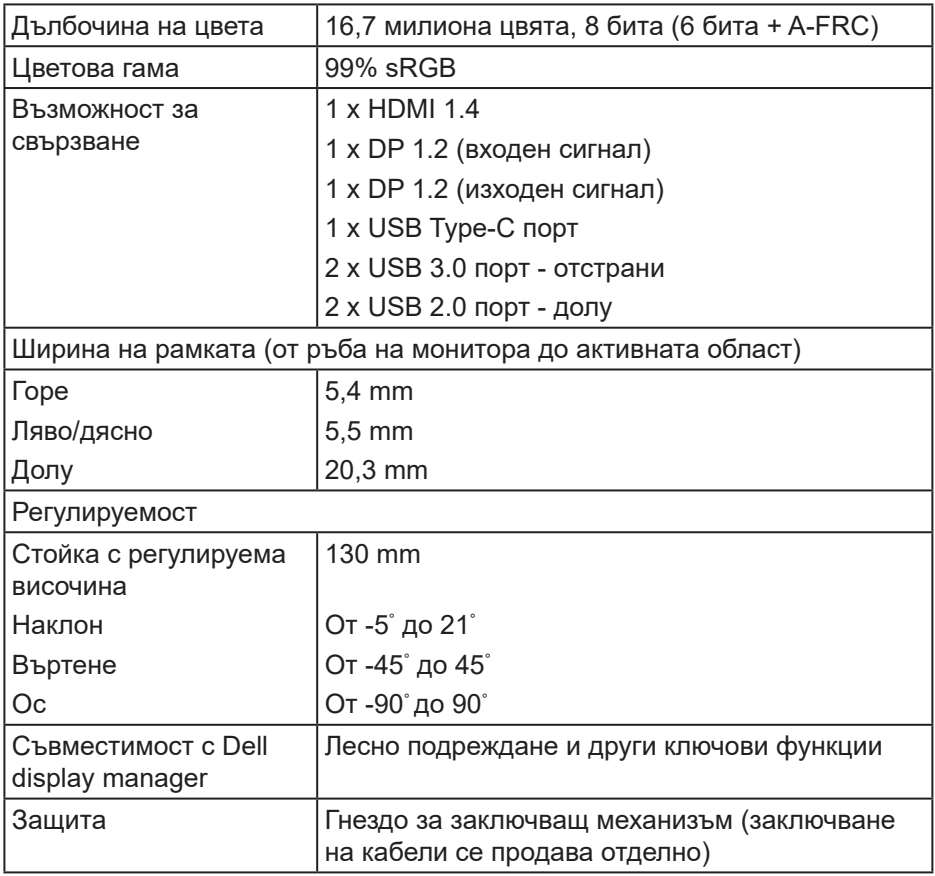

#### **Технически данни за разделителната способност**

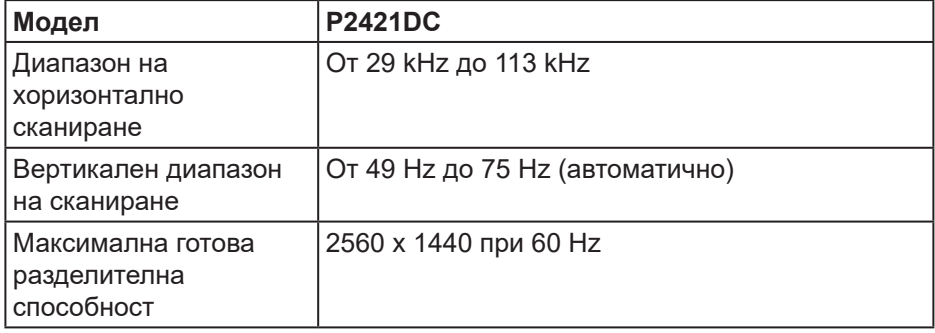

(dell

#### <span id="page-15-0"></span>**Поддържани видеорежими**

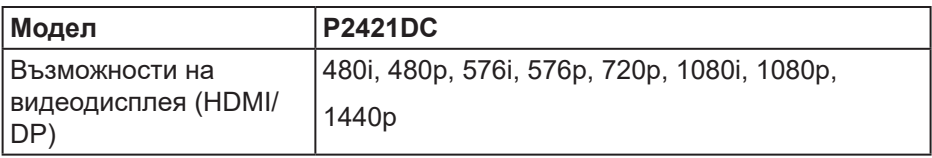

#### **Готови режими на дисплея**

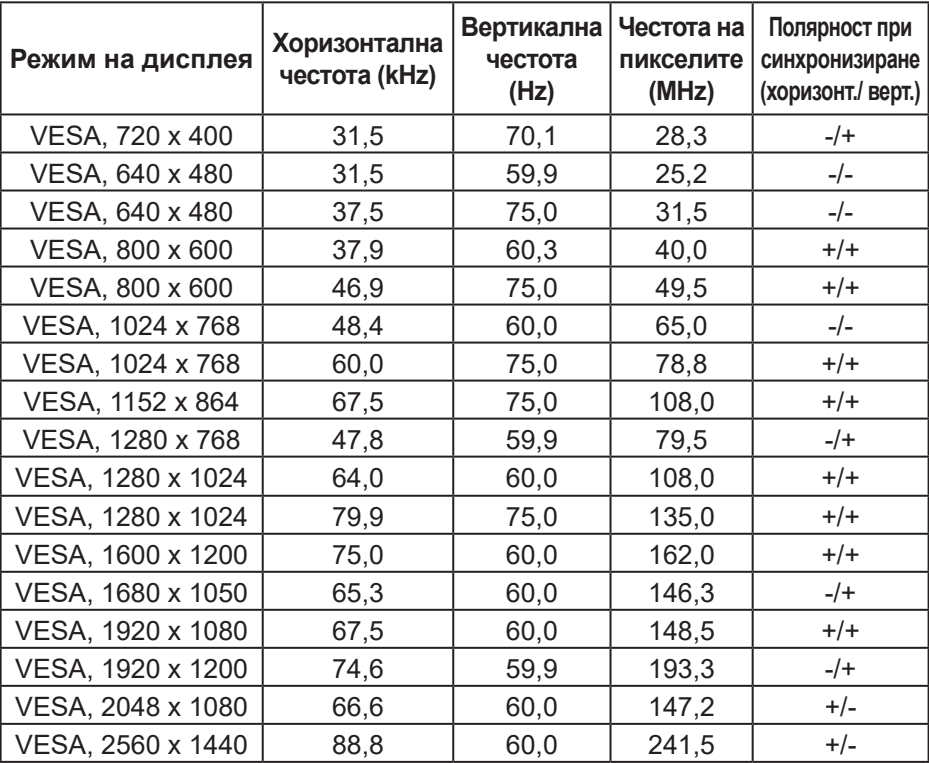

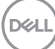

#### <span id="page-16-0"></span>**MST (предаване на множество потоци) режими**

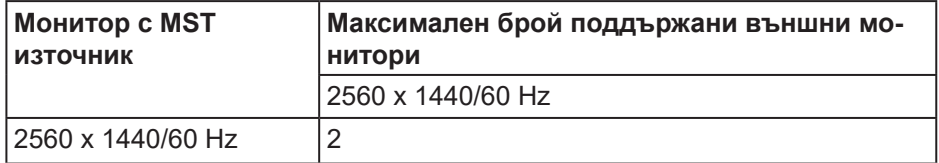

#### **ЗАБЕЛЕЖКА: Максималната поддържана разделителна способност на външния монитор е само 2560 x 1440 при 60Hz.**

#### **Електрически характеристики**

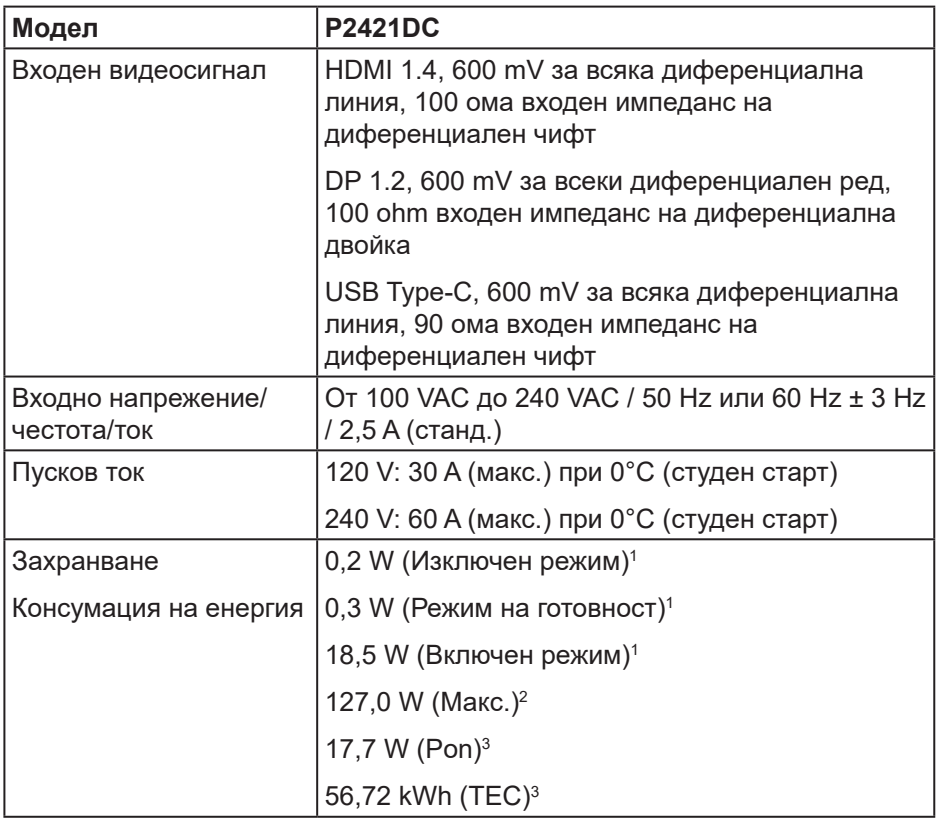

.<br>D&Ll

 $1$  Както е определено в директиви ЕС 2019/2021 и ЕС 2019/2013.

<sup>2</sup> Макс. Стойност на настройките за яркост и контраст с максимално зареждане на всички USB портове.

 $^3$  Pon: Power consumption of On Mode (Консумацията на енергия във включен режим), както отговаря на консумацията на енергия, посочена в Energy Star версия 8.0.

TEC (Обща консумация на енергия): Обща консумация на енергия KWh, както е дефинирано в Energy Star 8.0.

Този документ е само за информационни цели и отразява резултатите в лабораторни условия. Вашият продукт може да е с различна производителност в зависимост от софтуера, компонентите и периферните устройства, които сте поръчали, и няма задължение да се актуализира такава информация. Съответно, клиентът не трябва да разчита на тази информация при вземането на решения за електрическите допуски или по друг начин. Никакви гаранции за точността или пълнотата - нито изрични, нито подразбиращи се.

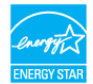

#### **ЗАБЕЛЕЖКА: Този монитор има сертификат ENERGY STAR.**

Този продукт отговаря на изискванията на ENERGY STAR при фабричните настройки по подразбиране, които може да бъдат възстановени чрез функцията Factory Reset (Фабрични настройки) в екранното меню. Промяната на фабричните настройки по подразбиране или разрешаването на други функции може да увеличи консумацията на енергия, която може да надвиши посоченото в ENERGY STAR ограничение.

#### <span id="page-18-0"></span>**Физически характеристики**

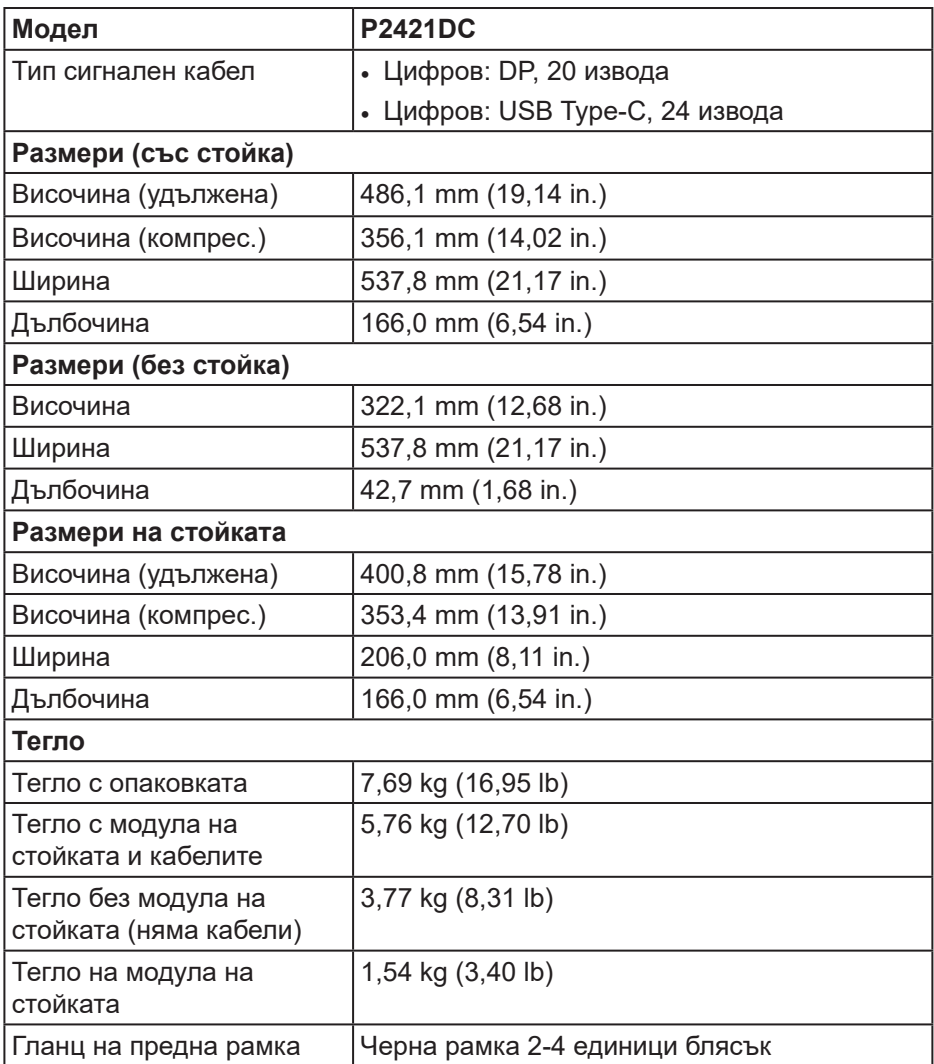

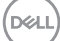

#### <span id="page-19-0"></span>**Екологични характеристики**

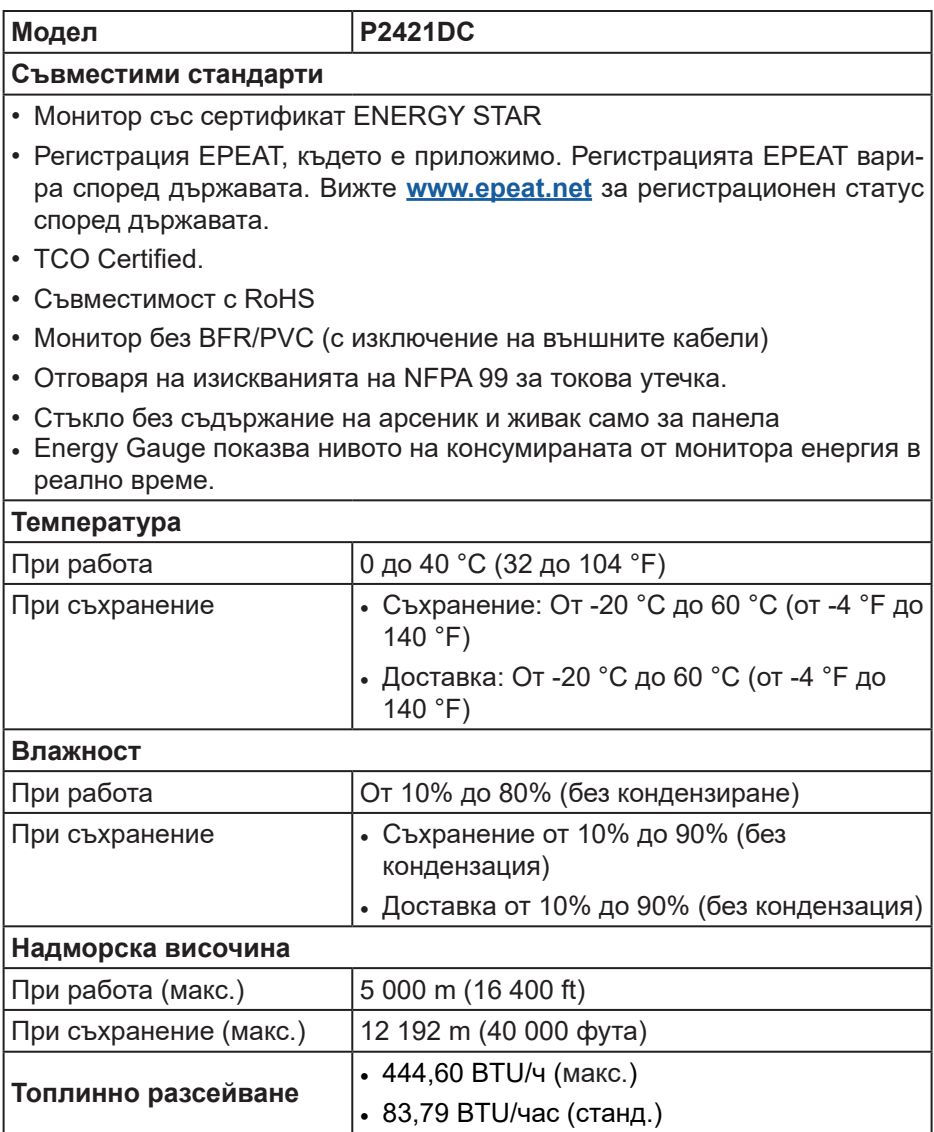

#### <span id="page-20-0"></span>**DisplayPort конектор**

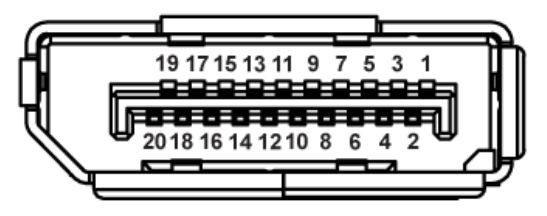

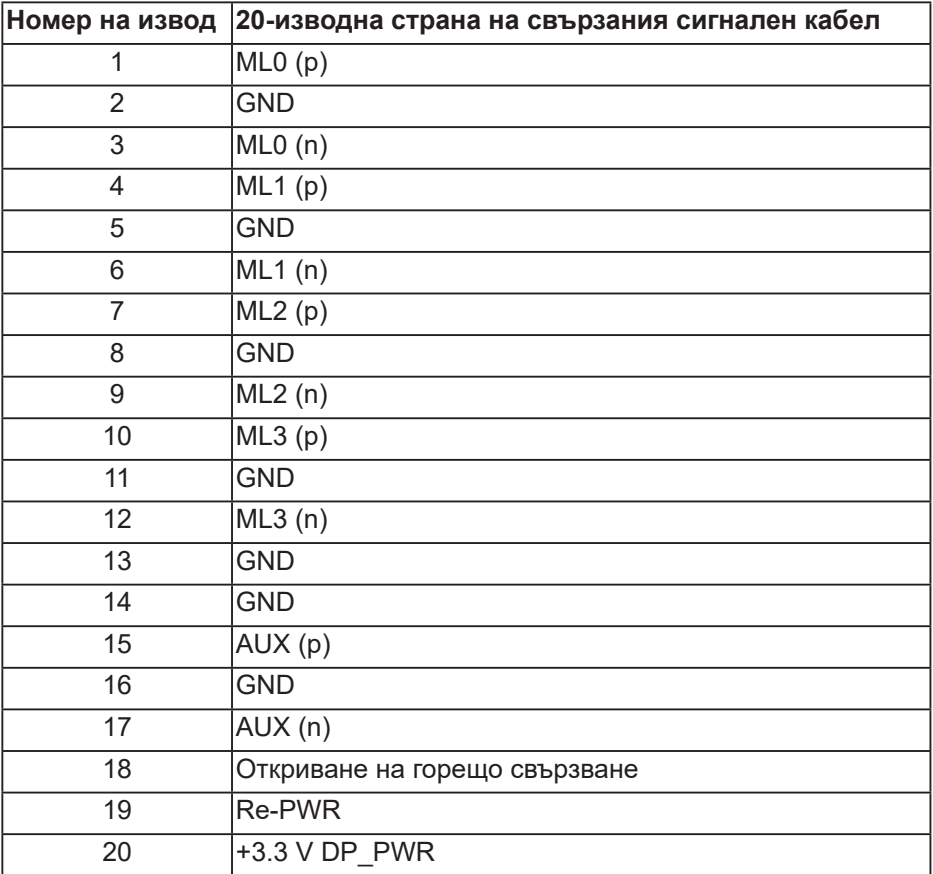

(dell

 **За Вашия монитор** │ **21**

### **Конектор USB Type-C**

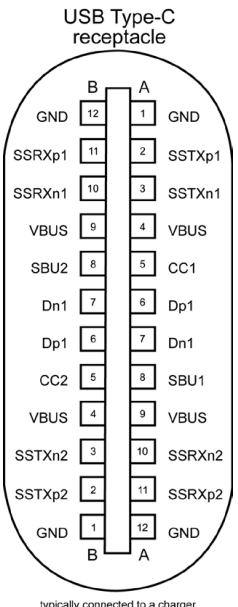

typically connected to a charger<br>through a Type-C cable

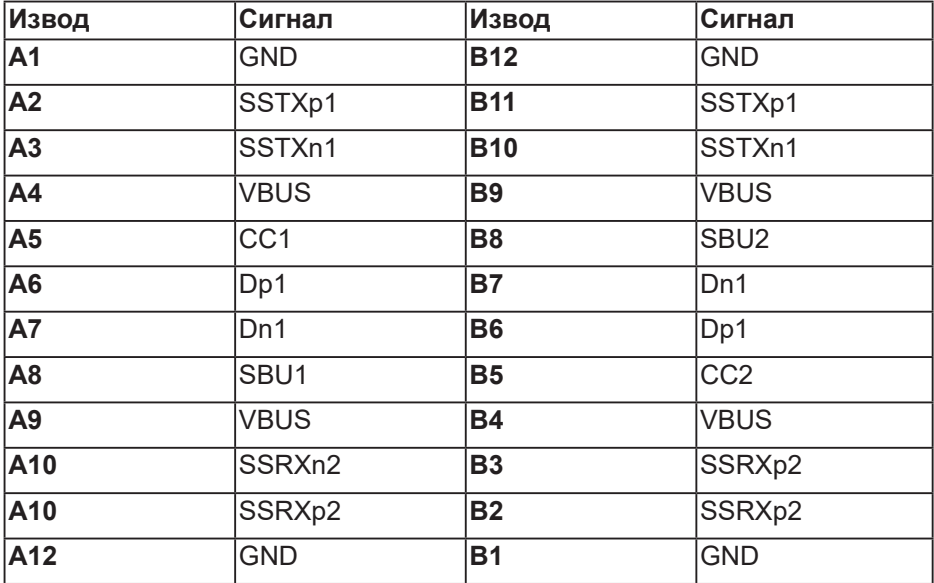

(dell

### **Интерфейс на универсална серийна шина (USB)**

Този раздел Ви дава информация за USB портовете, налични на Вашия монитор.

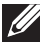

#### **ЗАБЕЛЕЖКА: Този монитор е съвместим със Super-Speed USB 3.0 и High-Speed USB 2.0.**

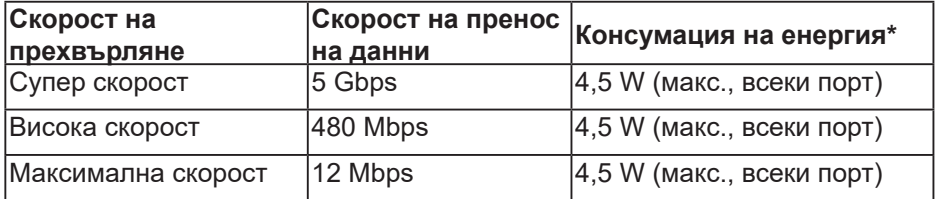

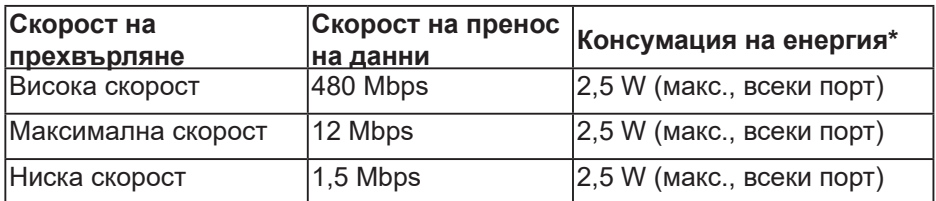

#### **USB 3.0 изходен конектор**

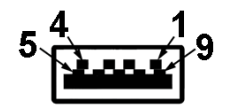

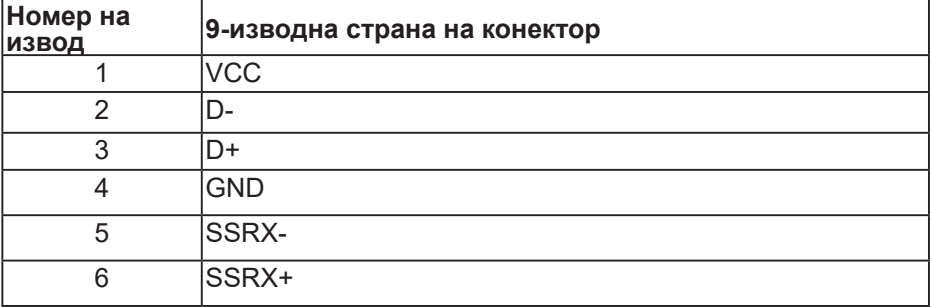

DELI

<span id="page-23-0"></span>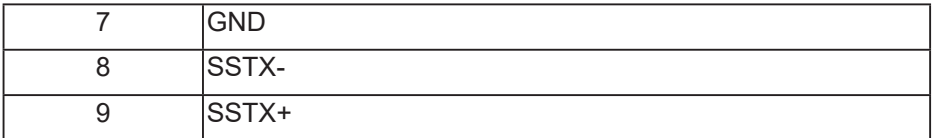

#### **USB 2.0 downstream конектор**

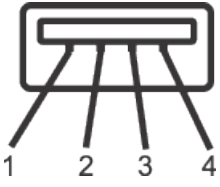

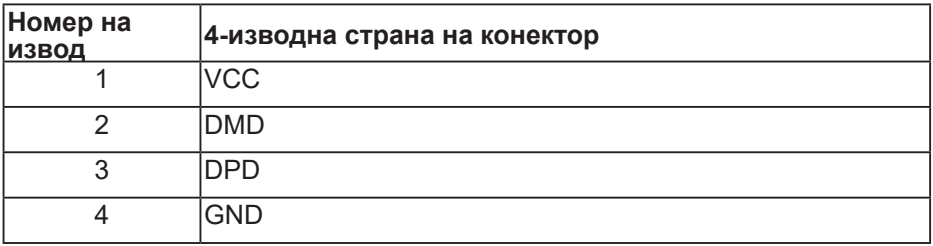

#### **USB портове**

- 2 x USB 2.0 изходен долу
- 2 x USB 3.0 изходен отстрани

**ЗАБЕЛЕЖКА: USB 3.0 функционалност изисква компютър, съвместим с USB 3.0.**

**ЗАБЕЛЕЖКА: USB интерфейсът на монитора работи, само когато мониторът е Вкл. или в Режим на готовност. Ако изключите монитора и след това го включите, на свързаните периферни устройства може да са им необходими няколко секунди за възобновяване на нормалната функционалност.**

#### **Plug and play функция**

Можете да инсталирате монитора в система, съвместима с Plug and Play. Мониторът автоматично предоставя на компютърна система Extended Display Identification Data (EDID) чрез Display Data Channel (DDC) протоколи, така че системата може сама да се конфигурира и да

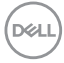

<span id="page-24-0"></span>оптимизира настройките на монитора. Повечето инсталации на монитора са автоматични, можете да изберете различни настройки, ако желаете. За повече информация относно промяната на настройките на монитора вижте [Работа с монитора.](#page-33-1)

#### **Качество на LCD монитора и политика за пикселите**

По време на производствения процес на LCD монитора, не е необичайно за един или повече пиксели да останат непроменени, което е трудно забележимо и не засяга качеството на дисплея или използваемостта. За повече информация относно Политиката за качество на мониторите на Dell и Политиката за пикселите, вижте уеб сайта за поддръжка на Dell [www.dell.com/support/monitors](http://www.dell.com/support/monitors).

#### **Инструкции за поддръжка**

#### **Почистване на монитора**

- **ПРЕДУПРЕЖДЕНИЕ: Преди почистване на монитора, изключете захранващия кабел на монитора от електрическия контакт.**
- **ВНИМАНИЕ: Прочетете и следвайте** [Инструкции за безопасност](#page-71-1) **преди почистване на монитора.**

За най-добри практики следвайте инструкциите в списъка по-долу докато разопаковате, почиствате или боравите с монитора:

- За почистване на екрана навлажнете леко с вода мека чиста кърпа. Ако е възможно използвайте специална кърпа за почистване на екран или разтвор, подходящ за антистатични покрития. Не използвайте бензол, разтворител, амоняк, абразивни почистващи препарати или сгъстен въздух.
- Използвайте леко навлажнена кърпа за почистване на монитора. Избягвайте използването на какъвто и да било почистващ препарат, защото някои препарати оставят бяла следа по монитора.
- Ако забележите бял прах, когато разопаковате монитора си, избършете го с кърпа.
- Трябва да боравите внимателно с монитора, защото по-тъмните на цвят монитори се драскат по-лесно и драскотините са по-видими в сравнение с по светлите монитори.
- За да се запази най-доброто качество на изображението на монитора, използвайте динамично променящ се скрийнсейвър и изключете монитора, когато не се използва.

**DGL** 

### <span id="page-25-0"></span>**Инсталиране на монитора**

#### **Монтиране на стойката**

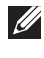

**ЗАБЕЛЕЖКА: Когато мониторът се експедира от фабриката, стойката е отделена.**

**ЗАБЕЛЕЖКА: Това е приложимо за монитор със стойка. Ако сте закупили стойка на трета страна, вижте съответното ръководство на съответната стойка за инструкции относно инсталирането й.**

Монтиране на стойката на монитора

- **1.** Следвайте инструкциите върху страничните крила на кашона, за да извадите стойката от горната възглавница, която я крепи.
- **2.** Вкарайте блоковете на основата на стойка в гнездото на стойката докрай.
- **3. Повдигнете** дръжката на винта и я завъртете по часовниковата стрелка.
- **4.** След пълното затягане на винта сгънете ръкохватка, така че да влезе във вдлъбнатината и да не стърчи.

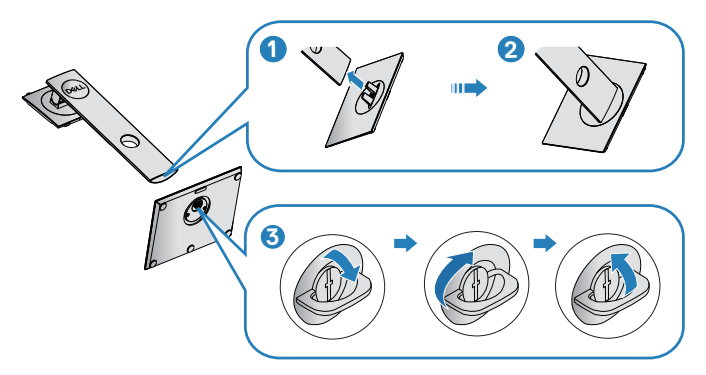

- **5.** Повдигнете капака, за да откриете зоната VESA за блока на стойката.
- **6.** Прикрепете блока на стойката към монитора.
	- **a.** Напаснете двете щифта в горната част на стойката към жлеба на гърба на монитора.
	- **b.** Натиснете стойката надолу, докато щракне на място.

**DGL** 

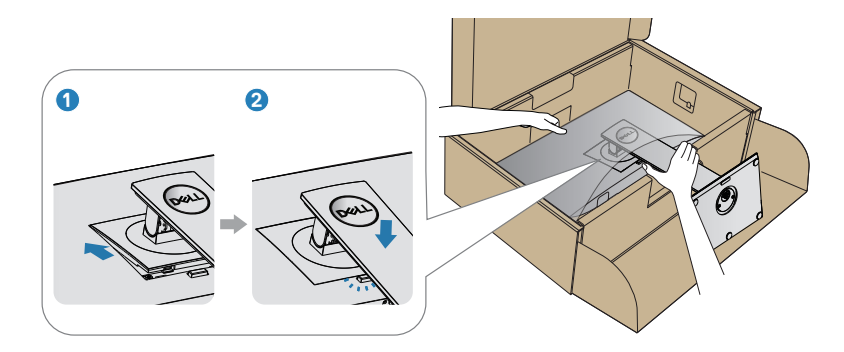

**7.** Поставете монитора в изправено положение.

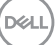

#### <span id="page-27-0"></span>**Свързване на монитора**

- **ПРЕДУПРЕЖДЕНИЕ: Преди да започнете процедурите в този раздел, следвайте** [Инструкции за безопасност](#page-71-1)**.**
- **ЗАБЕЛЕЖКА: Не свързвайте всички кабели към компютъра едновременно. Се препоръчва да прокарате кабелите през гнездото за управление на кабели, преди да ги свържете към монитора.**

Свързване на монитора към компютъра:

- **1.** Изключете компютъра и извадете захранващия кабел.
- **2.** Свържете кабела DP/USB Type-C от Вашия монитор към компютъра.

#### **Свързване на DP кабел**

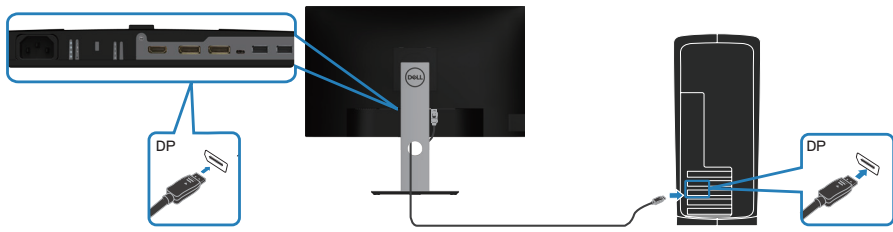

#### <span id="page-27-1"></span>**Свързване на монитора за функция DP предаване на множество потоци (MST)**

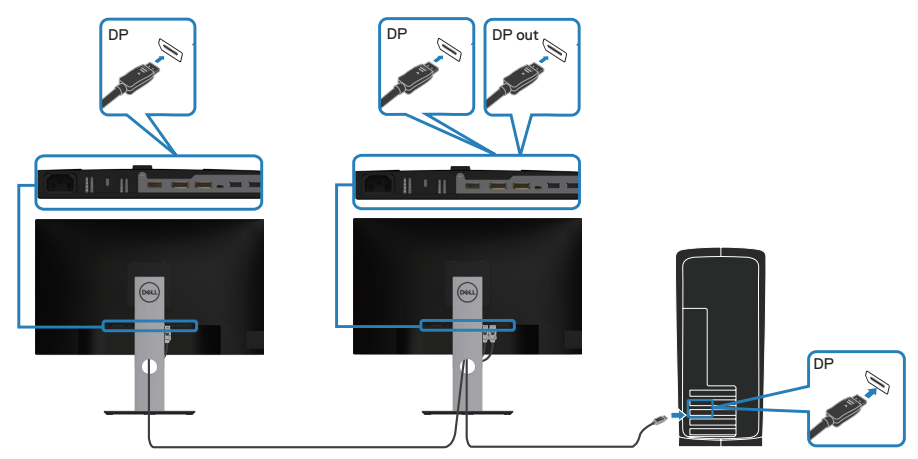

**28** │ **Инсталиране на монитора**

**D**<sup></sup>

- <span id="page-28-0"></span>**ЗАБЕЛЕЖКА: Поддържа DP MST функция. За да използвате тази функция, графичната карта на Вашия компютър трябва да е сертифицирана за DP1.2 с опция MST.**
- **ЗАБЕЛЕЖКА: Извадете гумената тапа, когато използвате изходен DP порт.**

#### **Свързване на кабел USB Type-C**

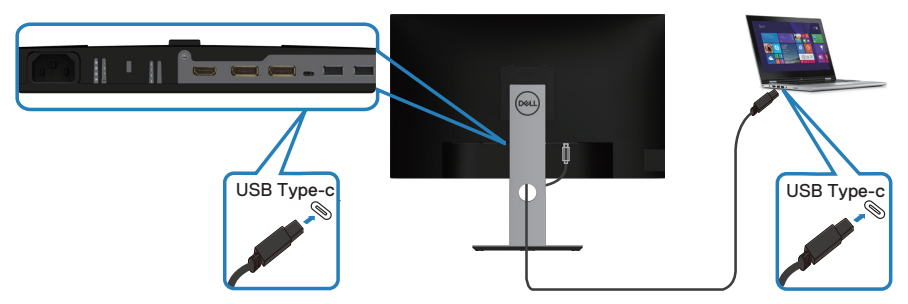

Портът USB Type-C на Вашия монитор:

- Може да се използва като USB Type-C или DisplayPort 1.2.
- Поддържа USB захранване (PD) с профили до 65 W.
- **ЗАБЕЛЕЖКА: Независимо от изискването за мощност/реалната консумация на Вашия лаптоп или оставащото време за работа на батерията Ви, мониторът е проектиран да доставя мощност до 65 W към Вашия лаптоп.**

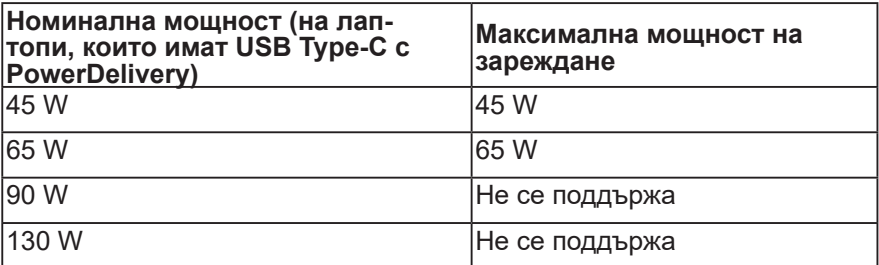

DØLI

#### <span id="page-29-0"></span>**Свързване на монитора за функция USB-C предаване на множество потоци (MST)**

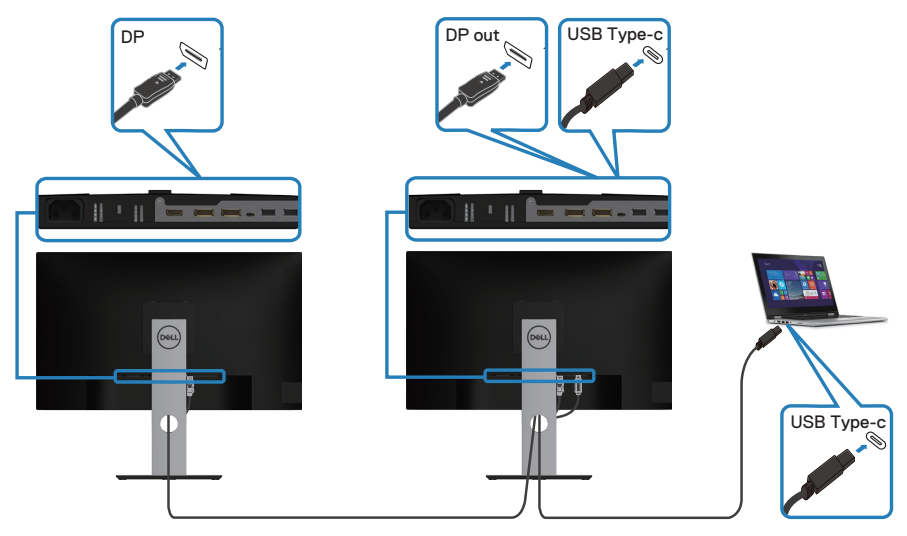

- **ЗАБЕЛЕЖКА: Максималният брой поддържани монитори чрез MST зависи от честотната лента на USB-C източника.**
- **ЗАБЕЛЕЖКА: Извадете гумената тапа, когато използвате изходен DP порт.**

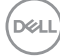

#### <span id="page-30-0"></span>**Организиране на кабелите**

Използвайте гнездо за управление на кабели, за да организирате кабели, свързани към Вашия монитор.

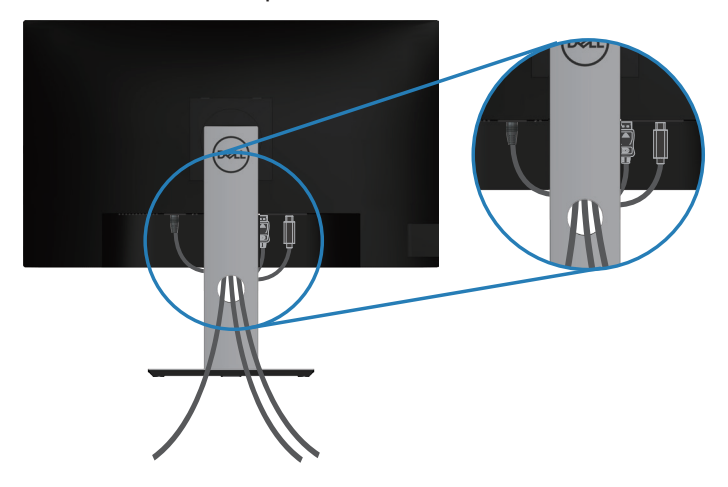

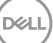

#### <span id="page-31-1"></span><span id="page-31-0"></span>**Отстраняване на стойката**

- **ЗАБЕЛЕЖКА: За да избегнете драскотини по екрана при премахване на стойката, уверете се, че мониторът е поставен върху мека и чиста повърхност.**
- **И ЗАБЕЛЕЖКА: Следната процедура се прилага само за стойката, изпратена заедно с Вашия монитор. Ако свързвате стойка на друга фирма, вижте документацията, изпратена заедно със стойката.**

Отстраняване на стойката:

- **1.** Поставете монитора върху мека и равна повърхност или възглавница.
- **2.** Натиснете и задръжте бутона за освобождаване на стойката.
- **3.** Повдигнете стойката нагоре и я отдалечете от монитора.

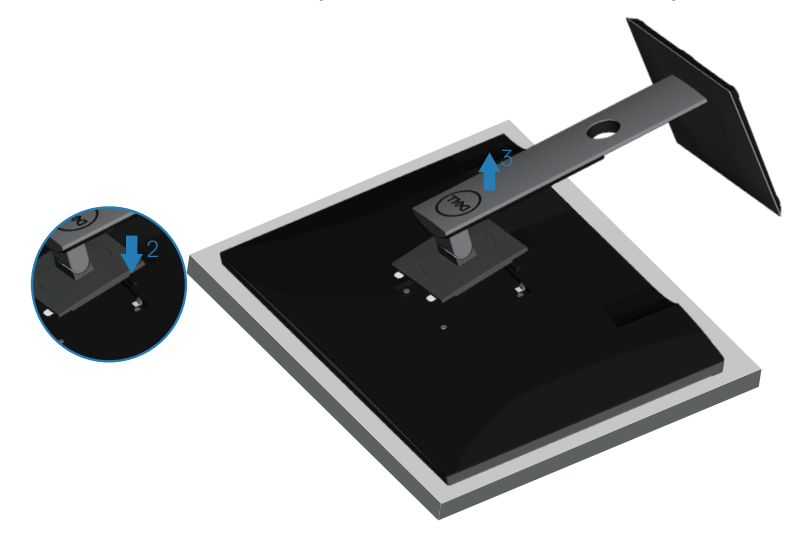

#### <span id="page-32-0"></span>**Монтиране на стена (като опция)**

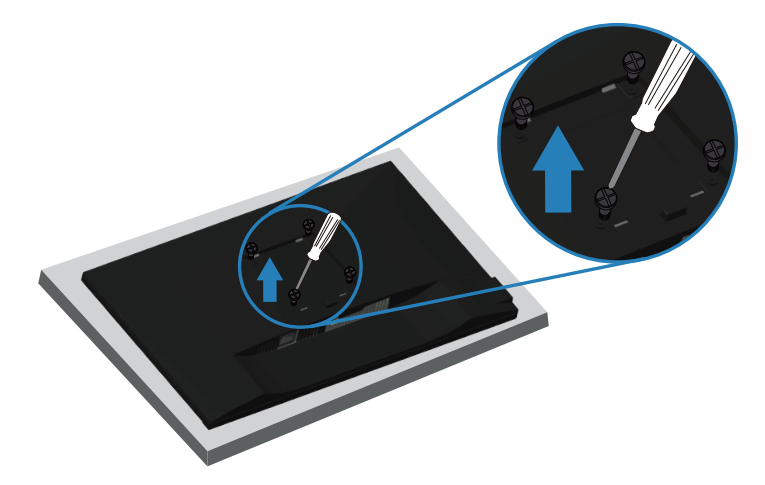

(Размер на болтовете: M4 x 10 mm).

Вижте документацията, която се изпраща с комплекта за стенен монтаж, съвместим с VESA.

- **1.** Поставете монитора върху мека кърпа или възглавничка близо до ръба на плота.
- **2.** Отстранете стойката. Вижте [Отстраняване на стойката](#page-31-1) за повече информация.
- **3.** Отстранете четирите болта, които държат панела към монитора.
- **4.** Монтирайте монтажната конзола от комплекта за монтаж на стена към монитора.
- **5.** За монтаж на монитора на стена, вижте документацията, изпратена заедно с комплекта за стенен монтаж.
- **Z ЗАБЕЛЕЖКА: Използвайте само стойка за стена, одобрена от UL, CSA или GS с мин. тегло/натоварване 15,08 kg.**

**DEA** 

## <span id="page-33-1"></span><span id="page-33-0"></span>**Работа с монитора**

#### **Включване на монитора**

Натиснете бутона  $\Box$ , за да включите монитора.

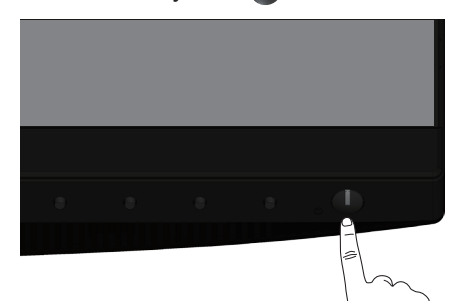

#### **Избор на език**

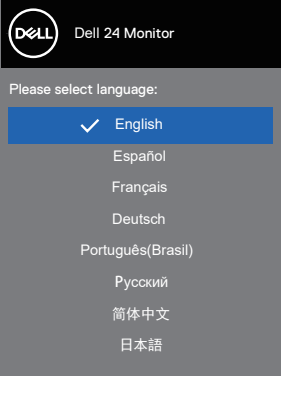

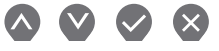

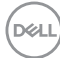

#### <span id="page-34-0"></span>**Опции за USB-C зареждане**

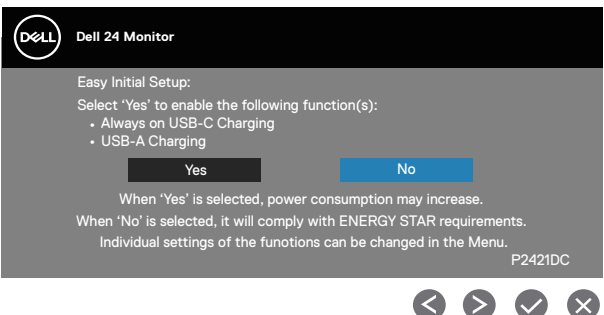

#### **Използване на бутоните за управление**

Използвайте бутоните за управление отпред на монитора, за да регулирате настройките на Вашия монитор.

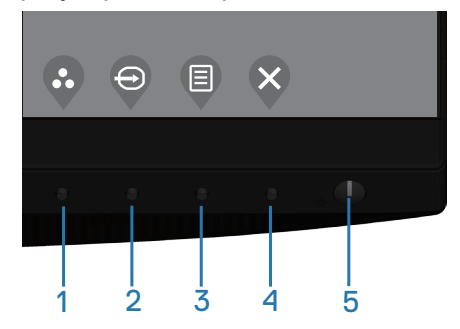

#### **Бутони за управление**

Следната таблица описва бутоните за управление

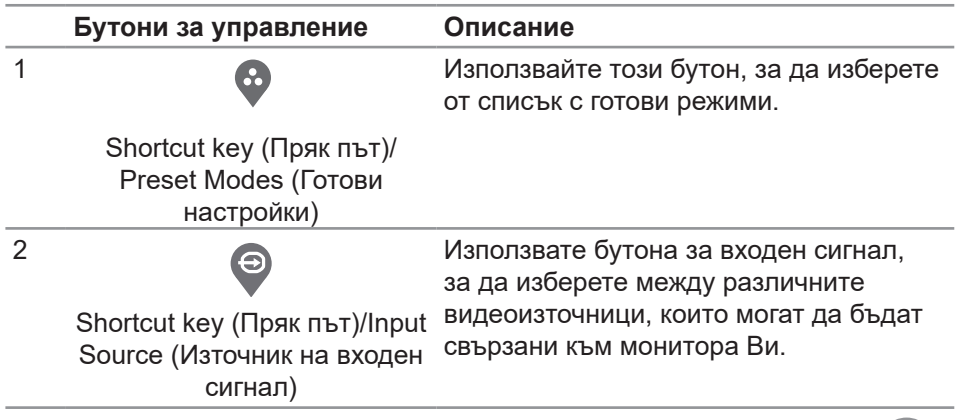

**D**<sup></sup>

<span id="page-35-0"></span>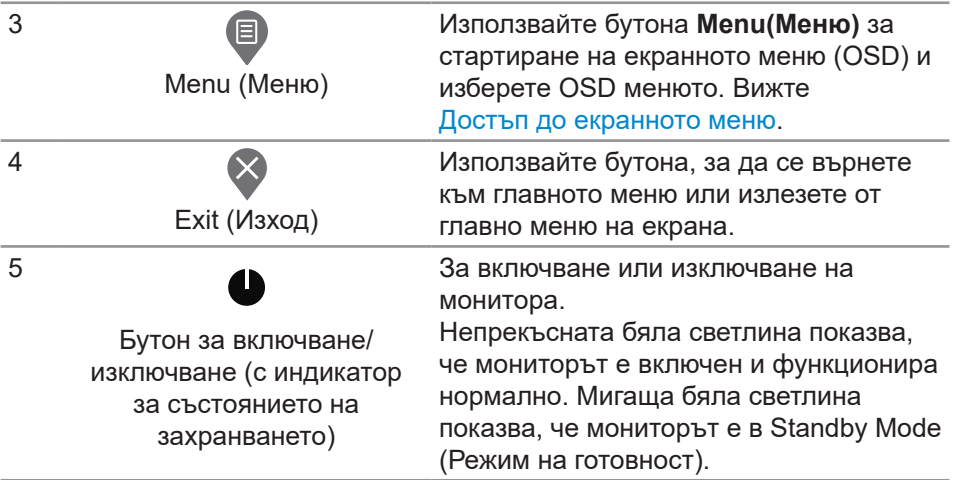

#### **Контроли на екранното меню**

Използвайте бутона на предната страна на монитора, за да конфигурирате настройките на изображението.

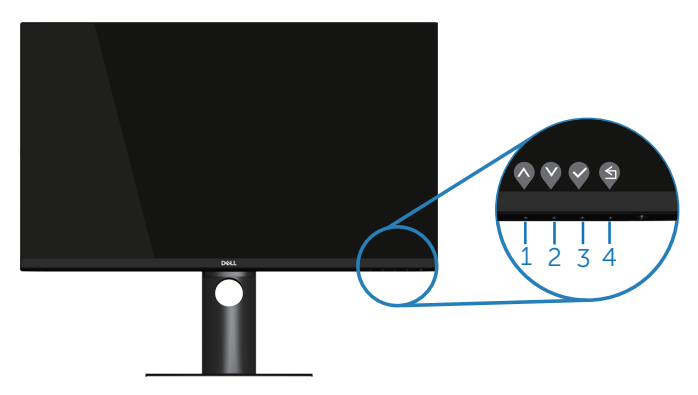

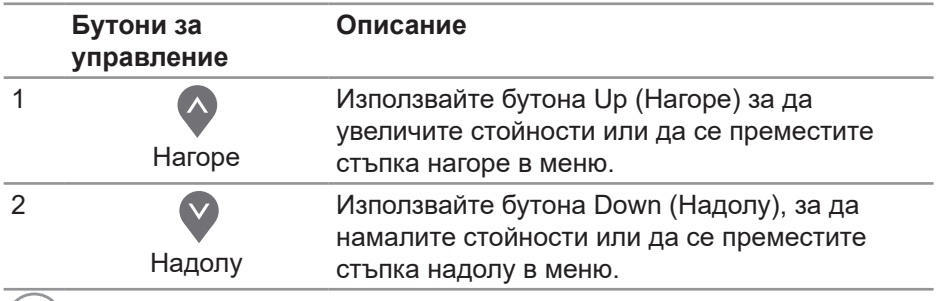

(dell
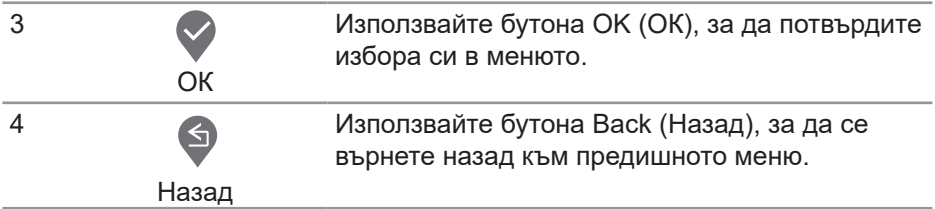

### **Използване на екранното меню (OSD)**

#### **Достъп до екранното меню**

- *<u>И</u>* **ЗАБЕЛЕЖКА: Всички промени, които правите, се записват автоматично, когато се преместите в друго меню, излезете от екранното меню или изчакайте екранното меню да се затвори автоматично.**
	- **1.** Натиснете бутона  $\bigcirc$ , за да отворите главното екранно меню.

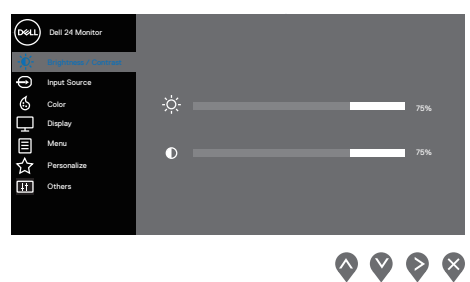

- **2.** Натиснете бутоните  $\bigcirc$  и  $\bigcirc$  за навигация между опциите за настройка. Когато преминавате от една икона на друга, опцията се маркира.
- **3.** Натиснете бутона  $\triangledown$ или  $\triangledown$ , или  $\triangledown$  веднъж за активиране на маркираната опция.
- **4.** Натиснете бутона  $\Diamond$  и  $\Diamond$ , за да изберете желания параметър.
- **5.** Натиснете  $\blacklozenge$ , след което използвайте бутоните  $\blacklozenge$  и  $\blacklozenge$  според индикаторите в менюто, за да направите промените си.
- **6.** Изберете  $\bigcirc$ , за да се върнете на предишното меню или  $\bigcirc$ , за да приемете и да се върнете на предишното меню.

**DGL** 

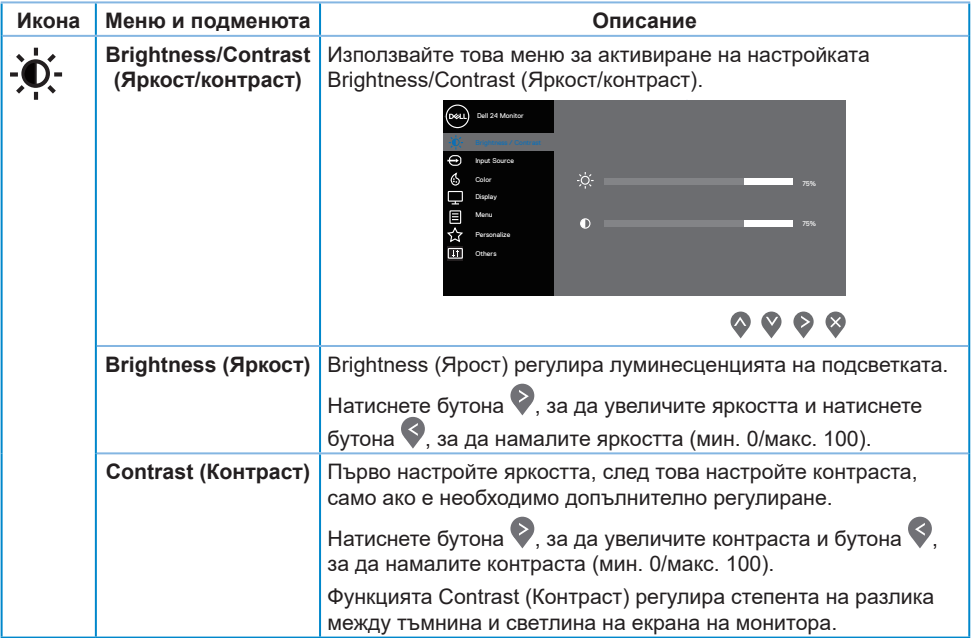

 $(\overline{DZL}$ 

<span id="page-38-0"></span>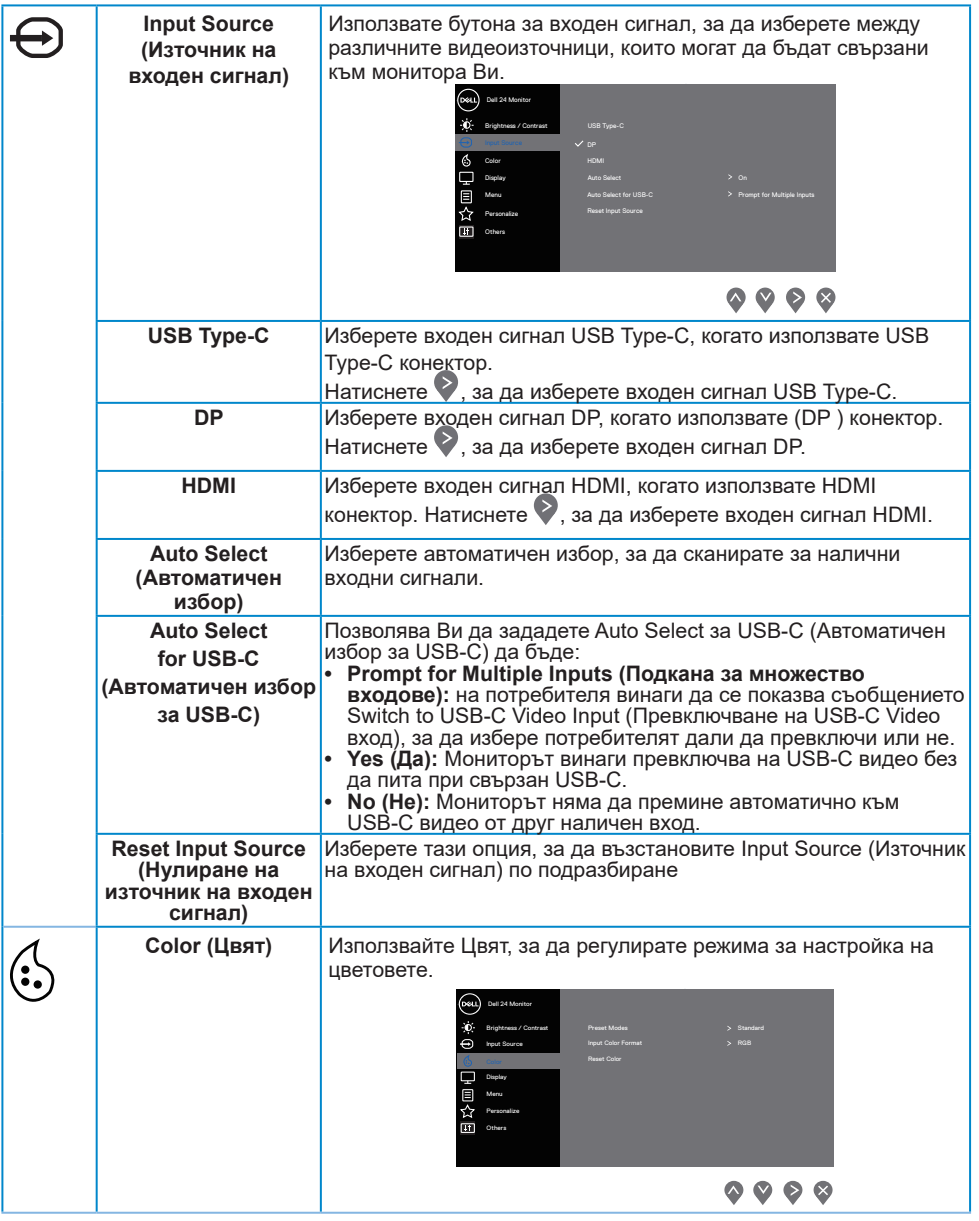

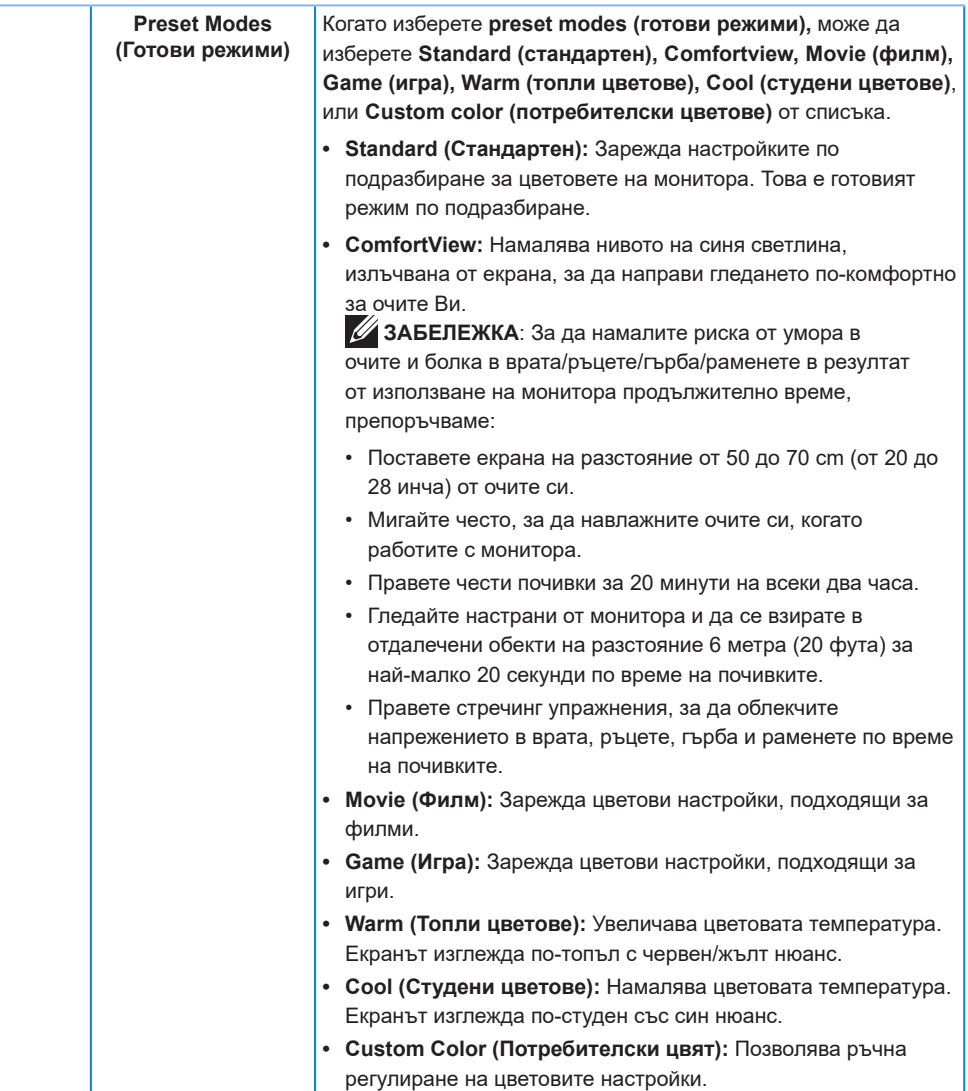

 $(\overline{DZL}$ 

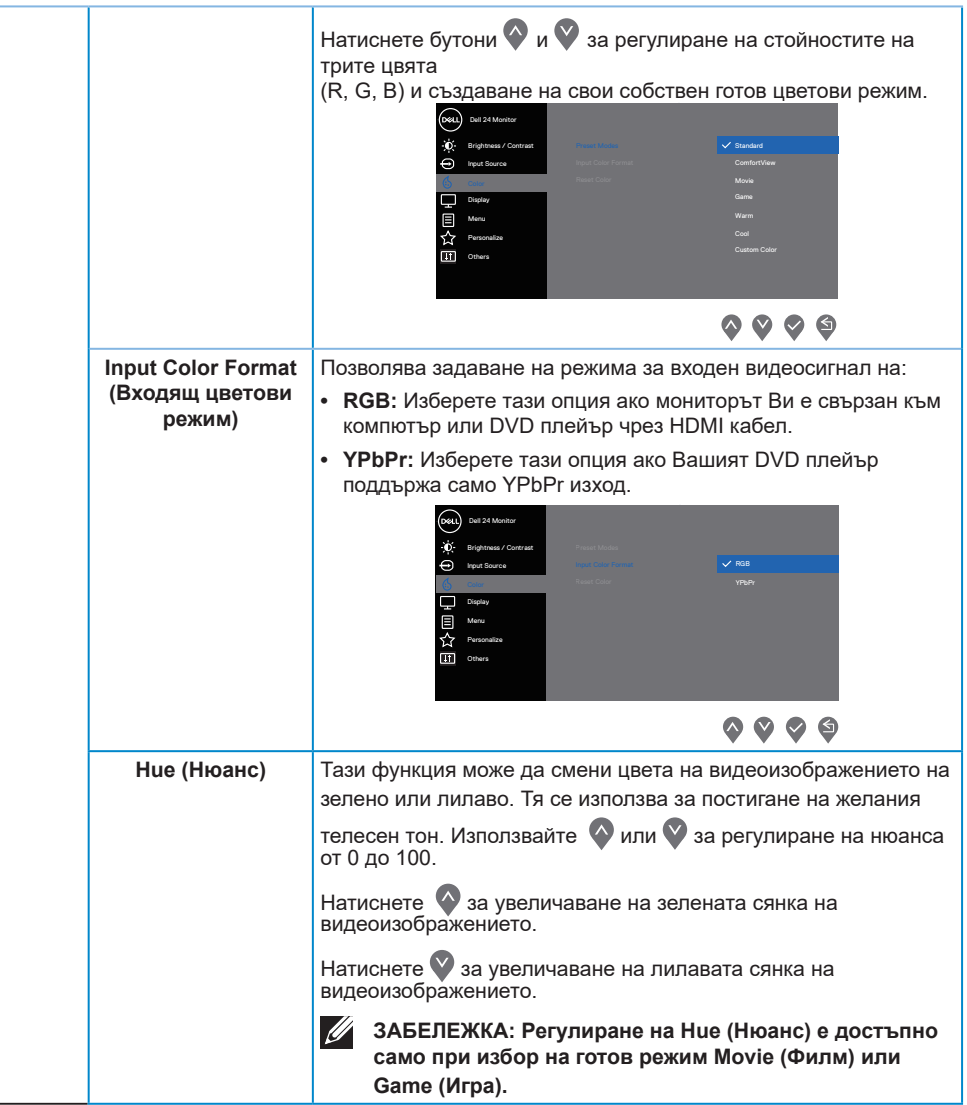

(dell

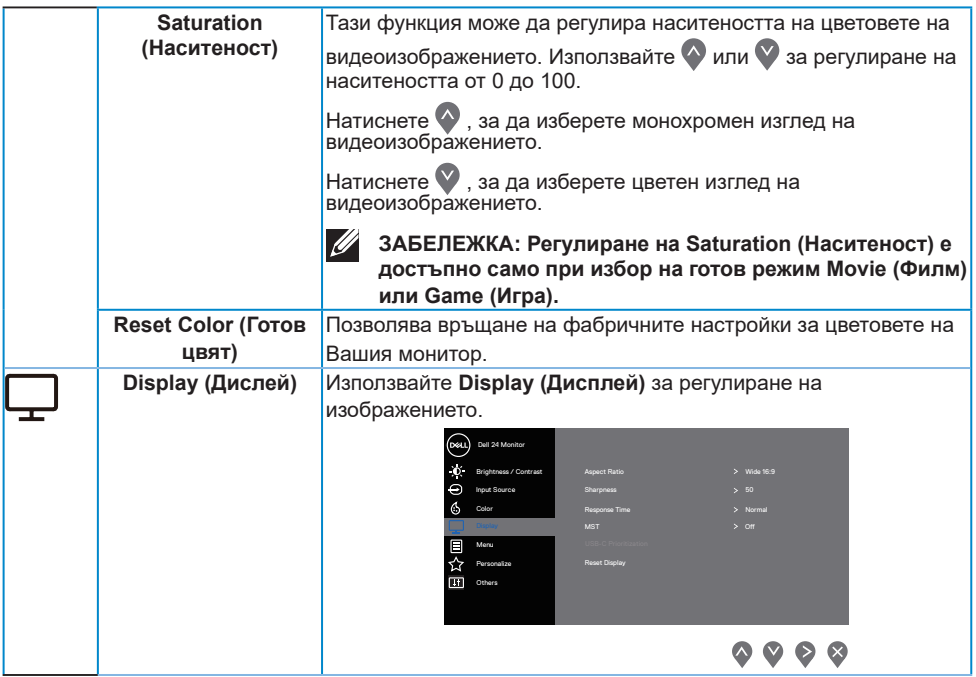

 $(1)$ 

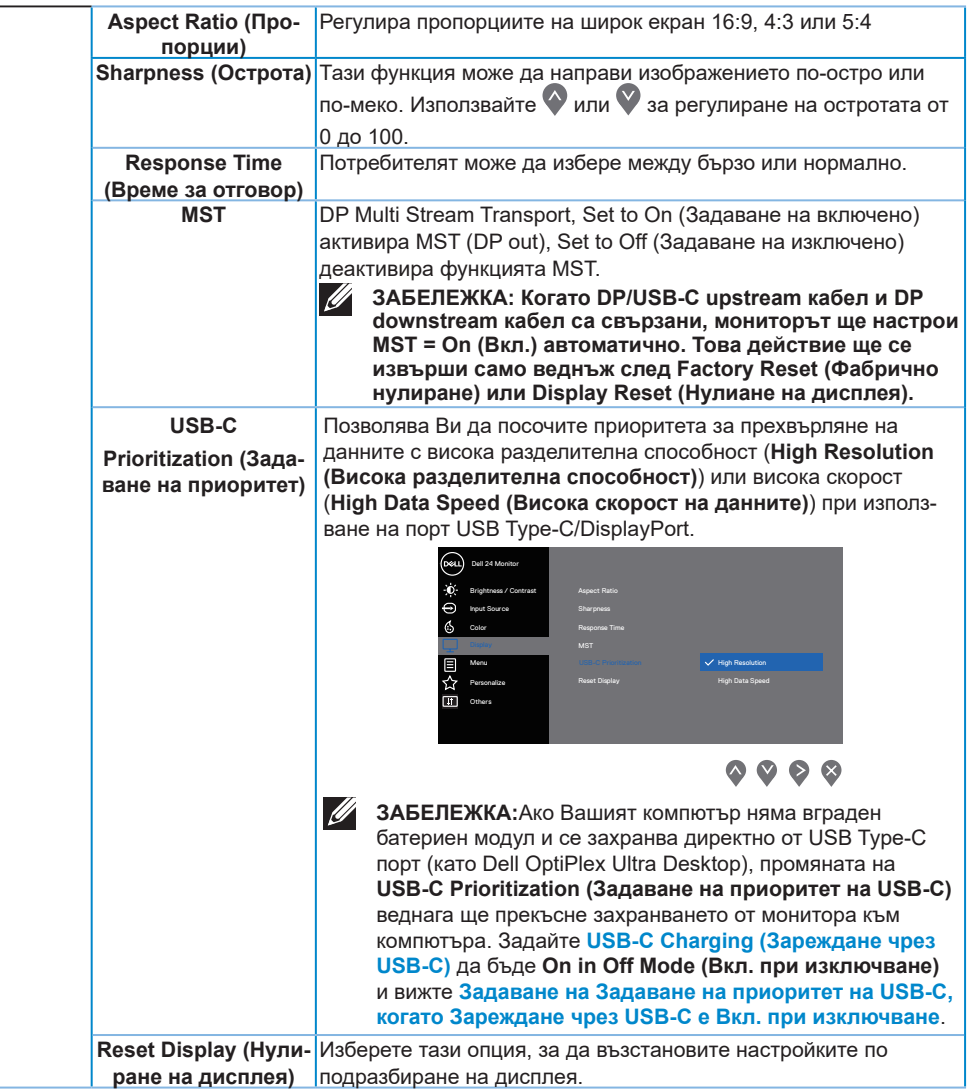

(dell

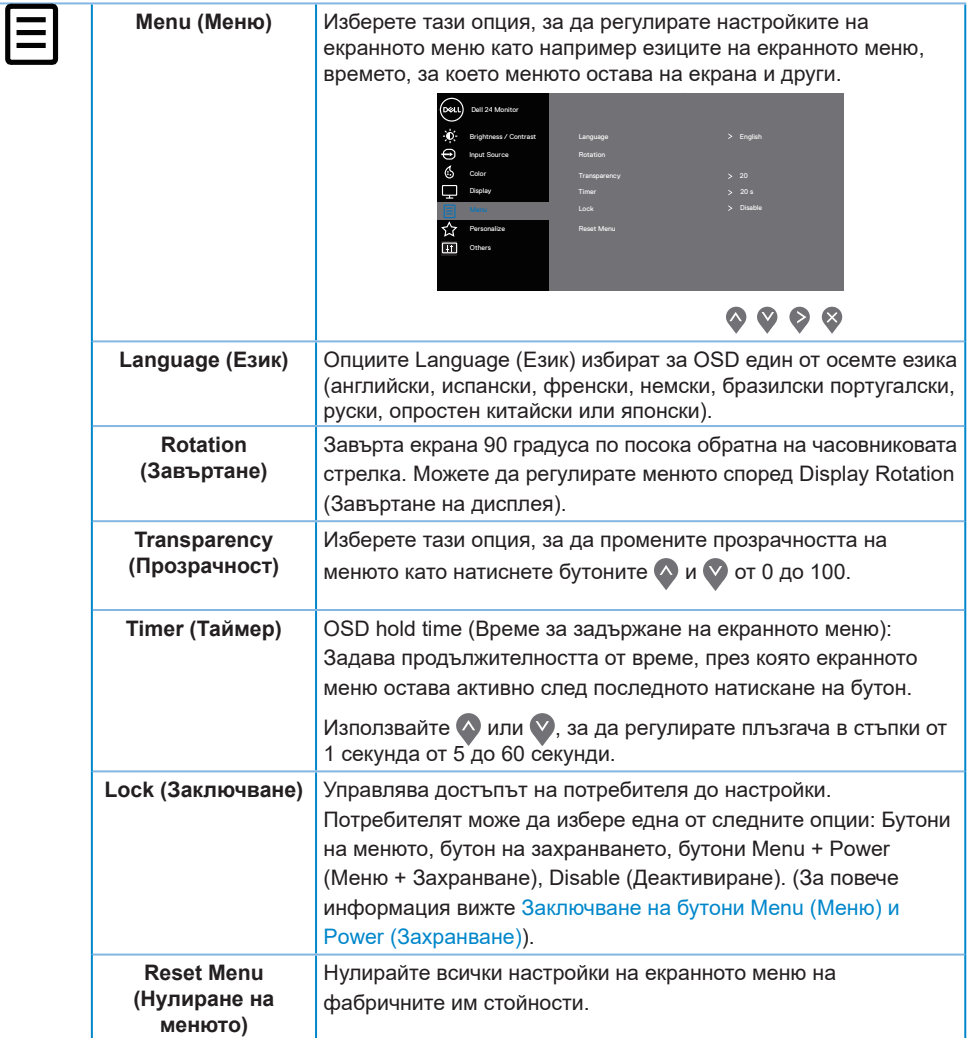

 $\int$ DELL

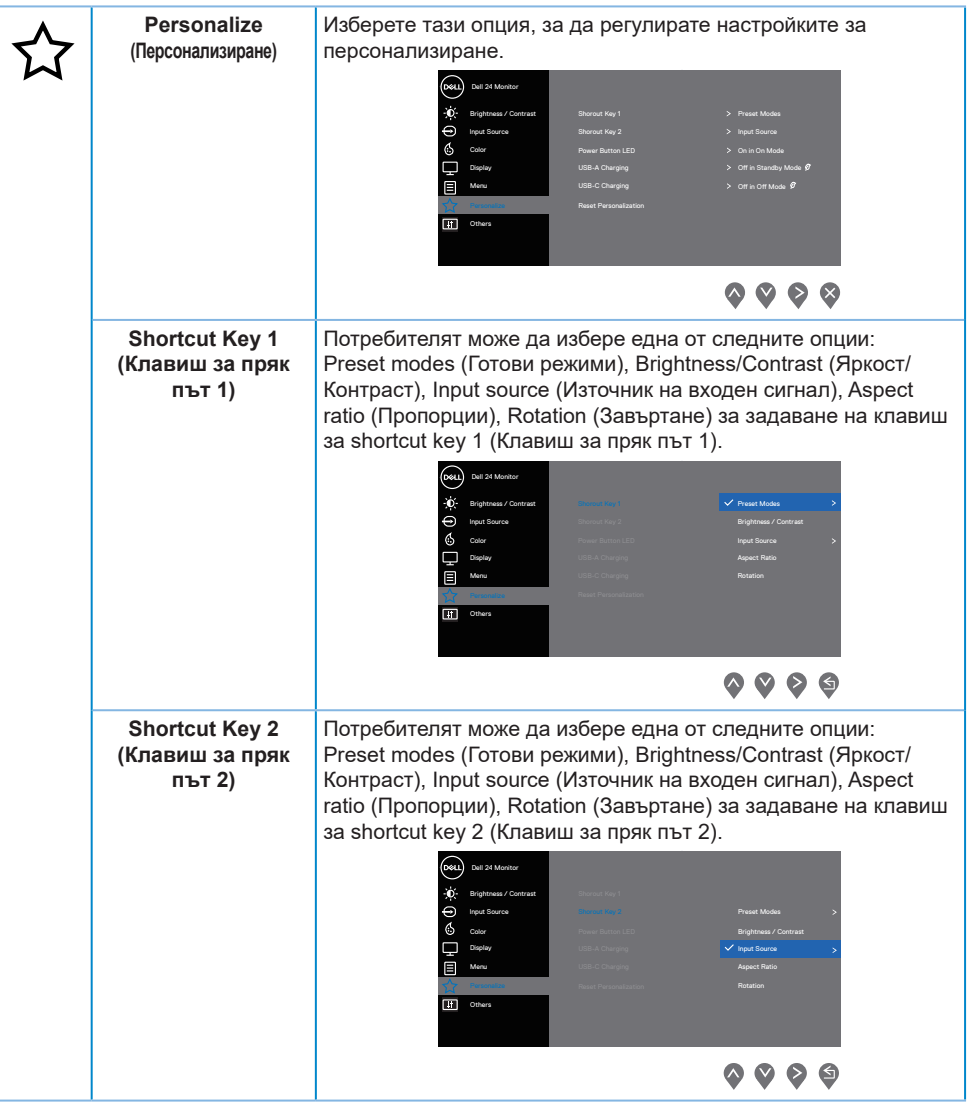

(dell

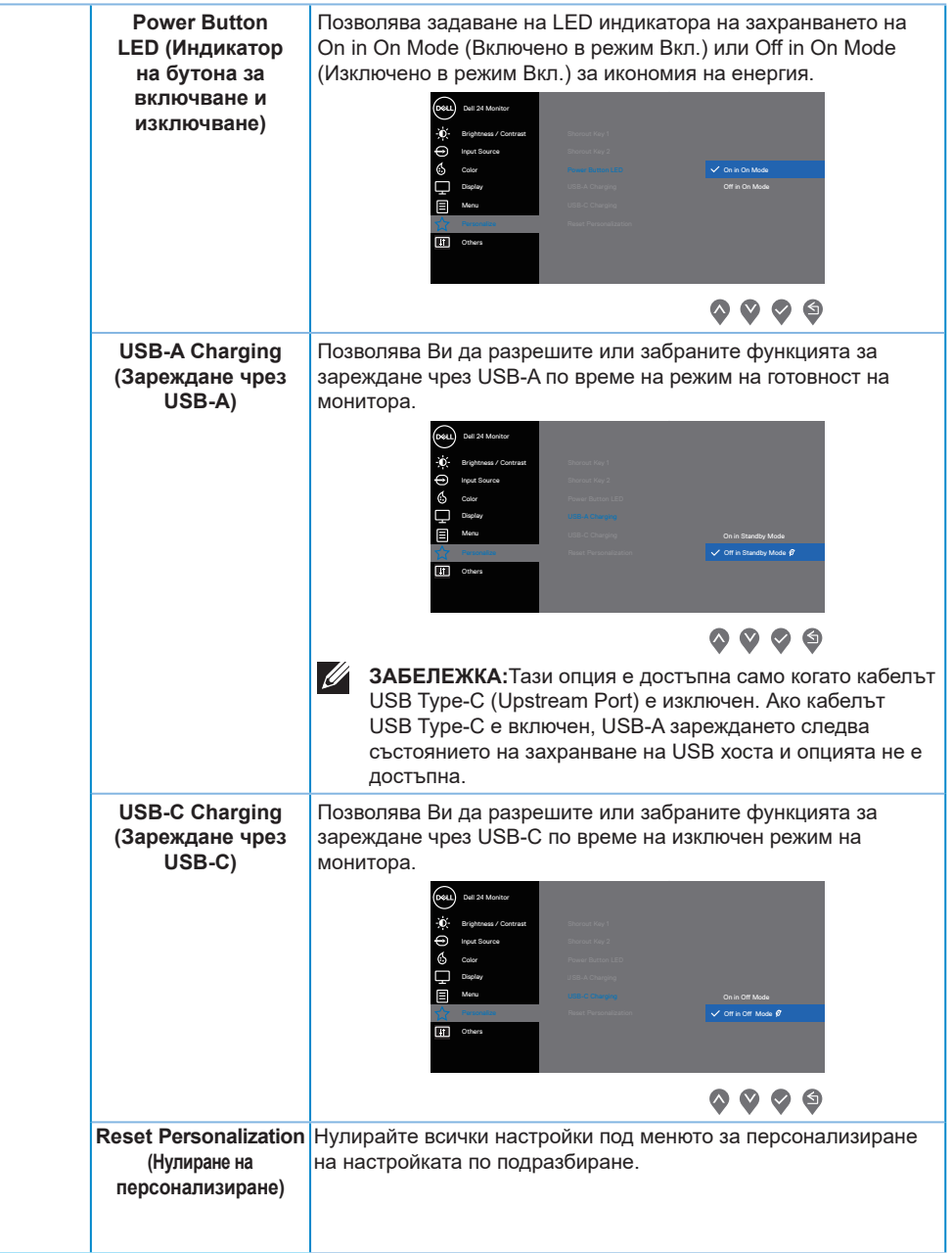

 $\begin{pmatrix} 1 & 1 \\ 1 & 1 \end{pmatrix}$ 

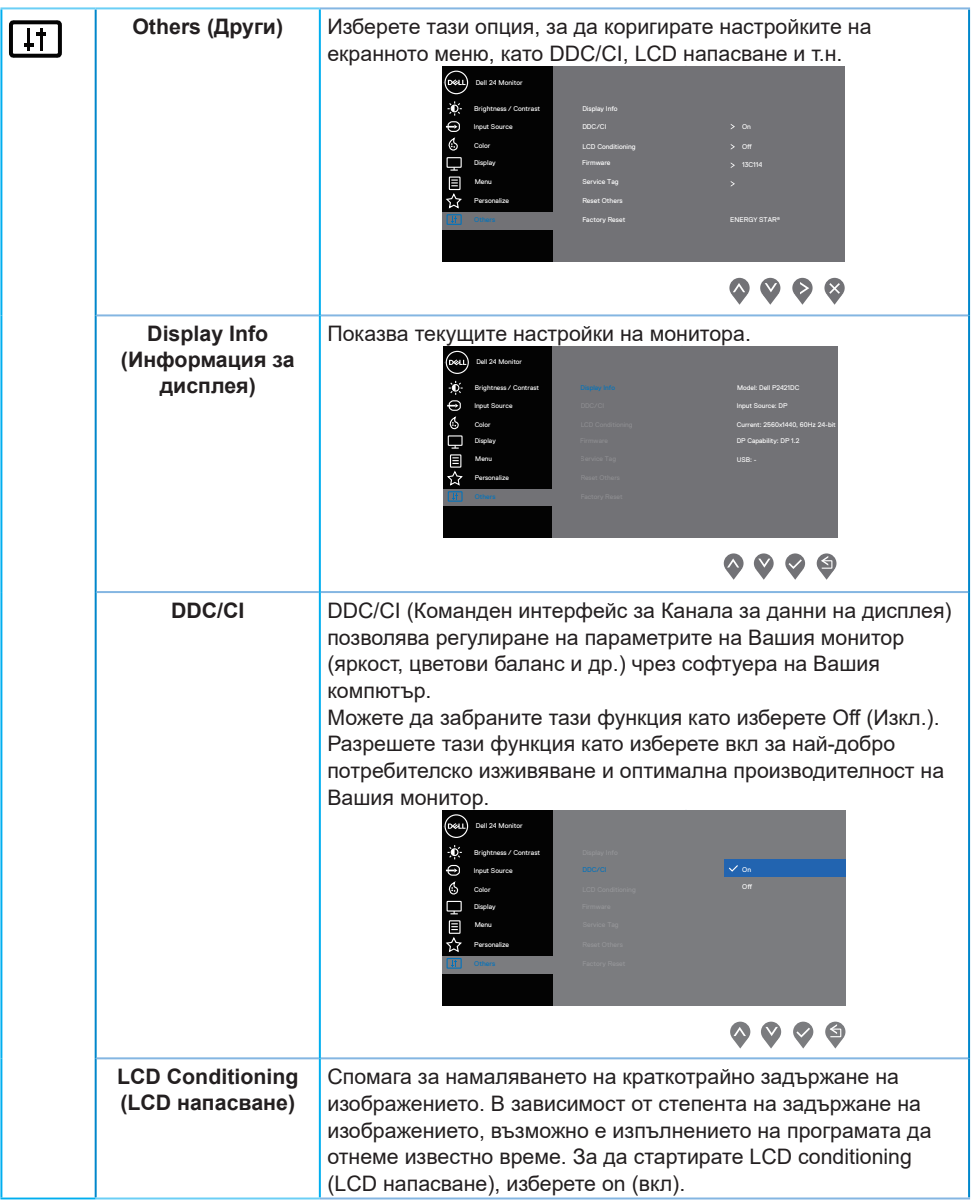

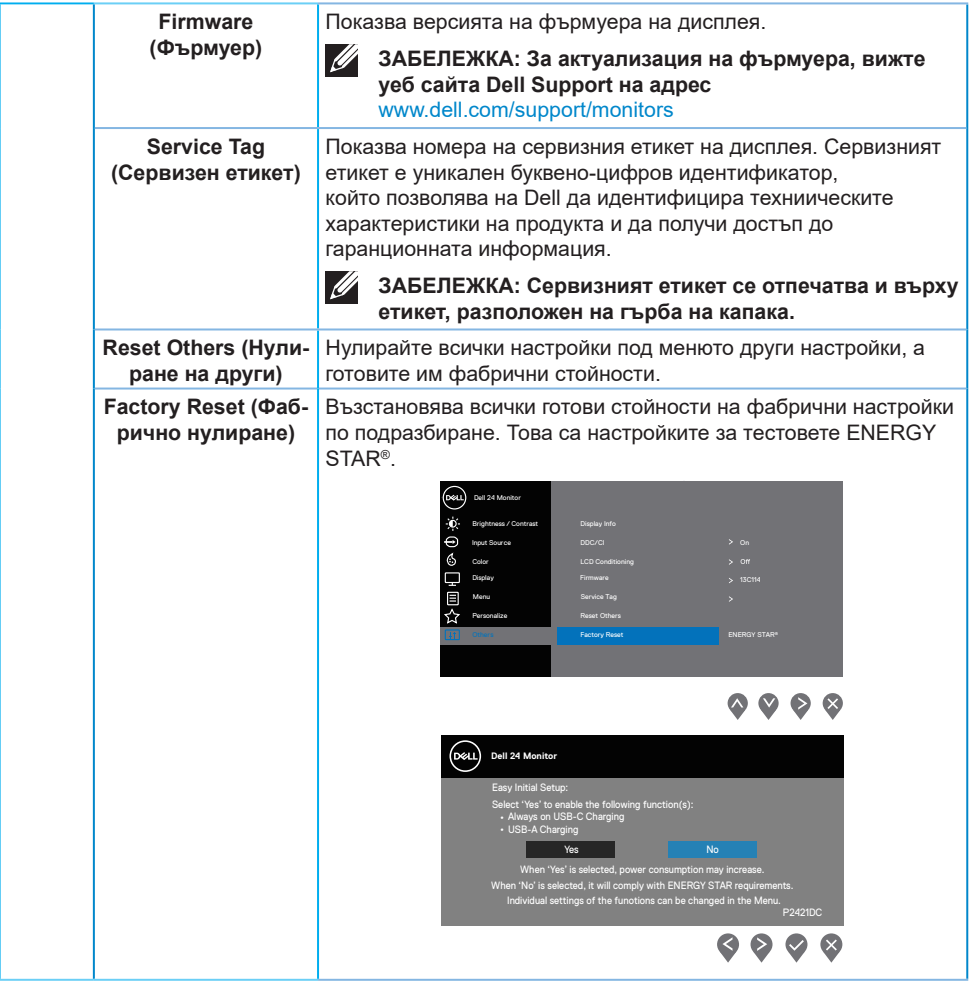

**ЗАБЕЛЕЖКА: Мониторът Ви има вградена функция за автоматично калибриране на яркостта за компенсиране на LED стареенето.**

#### <span id="page-48-0"></span>**Заключване на бутони Menu (Меню) и Power (Захранване)**

Управлява достъпът на потребителя до настройки.

Настройката по подразбиране на бутоните Menu (Меню) и Power (Захранване) е Disable (Деактивиране).

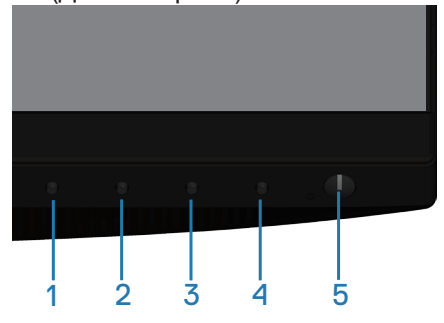

За влизане в заключеното меню: Задръжте клавиша Exit (Изход) (бутон 4) за 4 секунди, за да покажете менюто за заключване (когато бутоните Menu (Меню) и Power (Захранване) са отключени), меню за заключване се появява и се показва в долния десен ъгъл на екрана на дисплея.

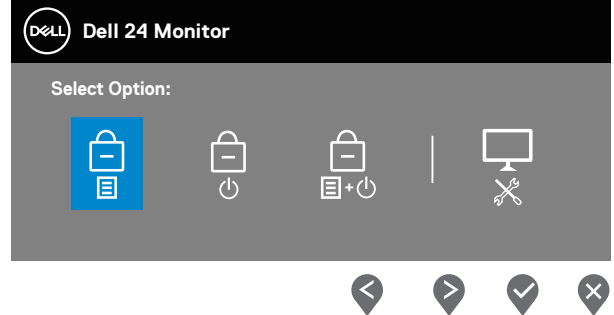

За влизане в менюто за отключване: Задръжте клавиша Exit (Изход) (бутон 4) за 4 секунди, за да покажете менюто за заключване (когато бутоните Menu (Меню) и Power (Захранване) са заключени), меню за отключване се появява и се показва в долния десен ъгъл на екрана на дисплея.

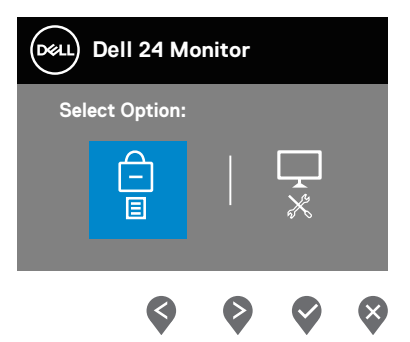

Има три нива на заключване.

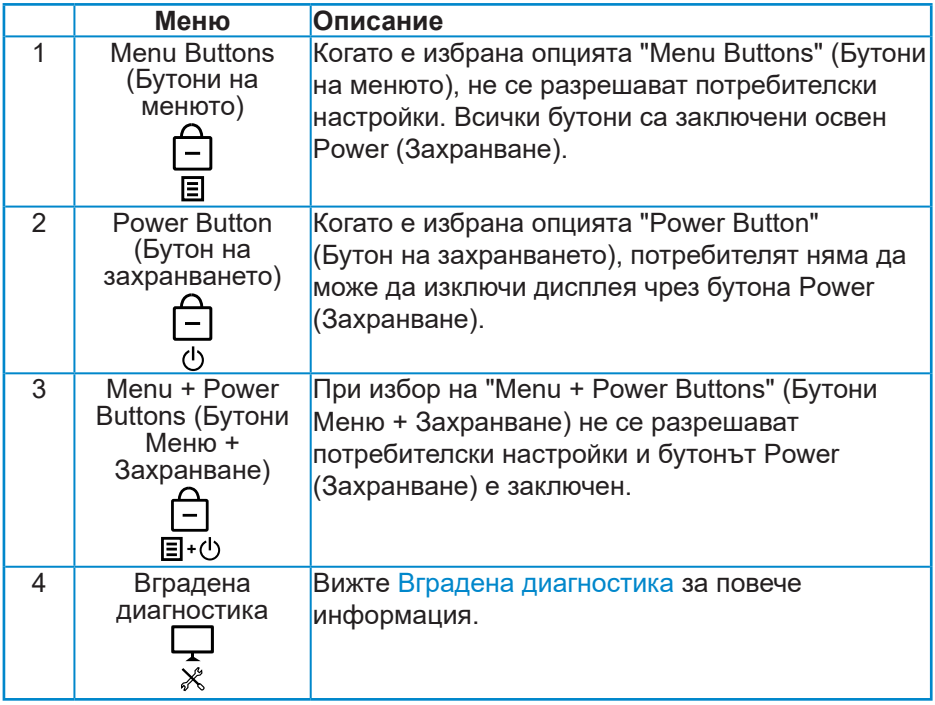

#### **ЗАБЕЛЕЖКА: За влизане в менюто Lock (Заключване) или Unlock (Отключване) – Натиснете и задръжте клавиша Exit (Изход) (бутон 4) за 4 секунди.**

Иконата ще се появи в центъра на екрана на дисплея, когато следните условия са изпълнени, което означава, че Menu and Power buttons (Бутони Меню + Захранване) е в заключено състояние.

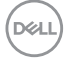

- **1.** Натиснете стрелка нагоре (бутона 1), стрелка надолу (бутон 2), клавиш Menu (Меню) (бутон 3) или Exit (Изход) (бутон 4) в заключено състоя- ние на Menu Buttons (Бутони на менюто).
- **2.** Натиснете клавиша Power (Захранване) (бутон 5) в заключено състояние на Power Button (Бутон на захранването).
- **3.** Натиснете произволен бутон на монитора в заключено състояние Menu and Power buttons (Бутони Меню + Захранване).

Когато Menu and Power buttons (Бутони Меню + Захранване) е в заключено състояние, задръжте клавиша Exit (Изход) (бутон 4) за 4 секунди, за да влезете в менюто за отключване.

После изберете и приложете върху иконата за отключване **ја** за освобождаване на заключването на Menu and Power buttons (Бутони Меню + Захранване).

#### **Предупреждения на екранното меню**

Когато регулирате нивото на **Brightness (Яркост)** за пръв път, ще се появи следното съобщение:

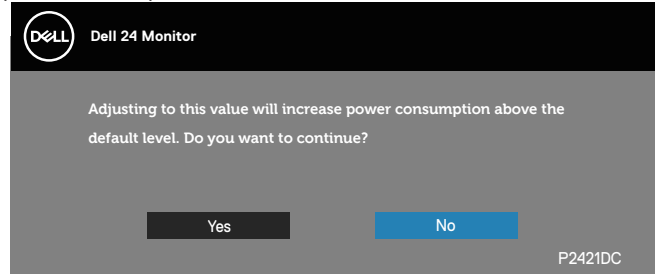

**ЗАБЕЛЕЖКА: Ако изберете Yes (Да), съобщението няма да се появи следващия път, когато решите да промените настройката Brightness (Яркост).**

Когато **USB-A Charging (Зареждане чрез USB-A)** е **On in Standby Mode (Вкл. в режим на готовност)** или **USB-C Charging (Зареждане чрез USB-C)** е **On in Off Mode (Вкл. в изкл. Режим)** за пръв път, се появява следното съобщение:

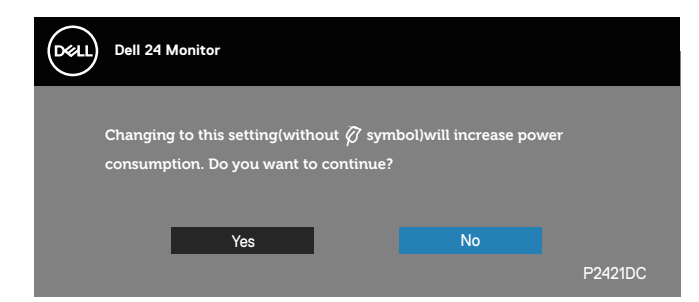

**ЗАБЕЛЕЖКА: Ако изберете Yes (Да), съобщението няма да се появи следващия път, когато решите да промените настройката USB-A Charging (Зареждане чрез USB-A) или USB-C Charging (Зареждане чрез USB-C).**

Когато мониторът не поддържа определен режим на разделителната способност, се появява следното съобщение:

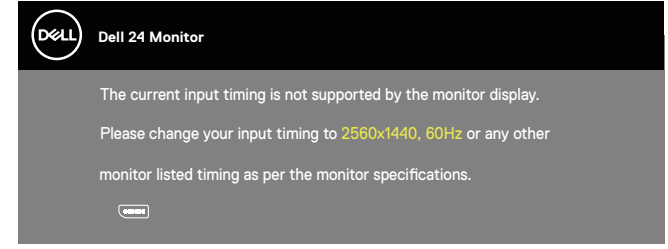

Това означава, че мониторът не може да се синхронизира със сигнала, който получава от компютъра. Вижте Monitor specifications относно диапазона на хоризонталната и вертикалната честота, които са адресируеми за този монитор. Препоръчителният режим е 2560 x 1440. Преди забрана на функцията **DDC/CI** се показва следното съобщение:

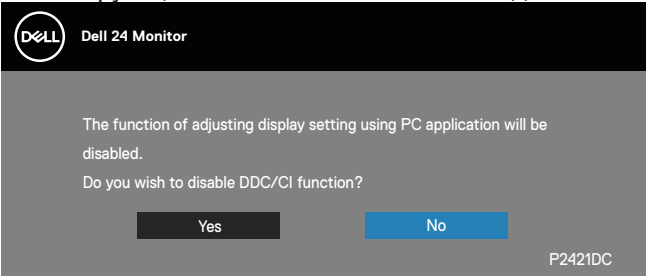

Когато мониторът влезе в **Standby Mode (Режим на готовност)**, появява

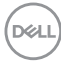

#### се следното съобщение:

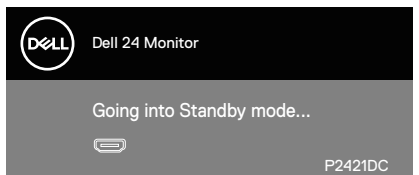

Ако натиснете произволен бутон, различен от бутона за захранването, следните съобщения се появяват в зависимост от избрания входен сигнал:

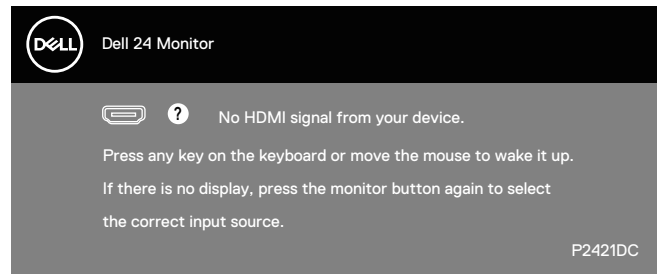

Ако кабел HDMI, DP или USB Type-C не е свързан, ще се появи плаващ диалогов прозорец, както е показано по-долу. Мониторът ще влезе в Standby Mode (Режим на готовност) след 4 минути, ако е оставен в това състояние.

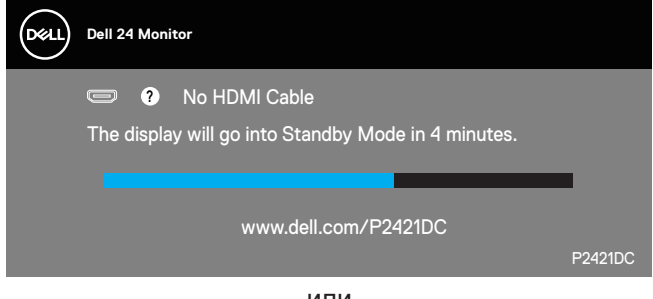

или

**DEA** 

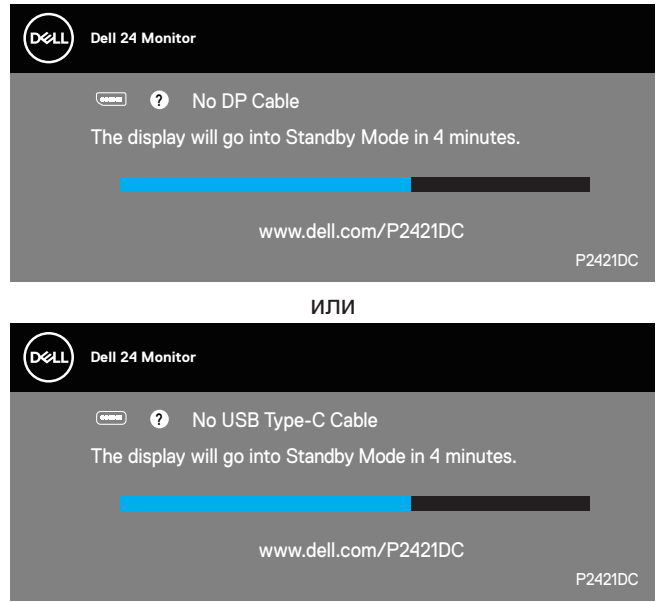

Показва се съобщение, докато кабелът, поддържащ алтернативен DP режим, е свързан към монитора при следните условия:

- Когато за опцията Auto Select for USB-C (Автоматичен избор за USB-C) е зададено Prompt for Multiple Inputs (Подкана за множество входни сигнали).
- Когато DP кабелът е свързан към монитора.

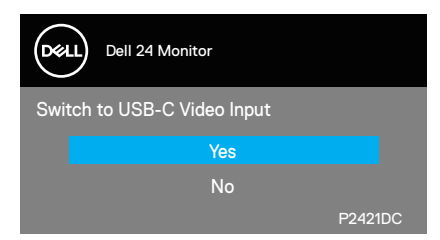

Екранното меню функционира само в нормален режим. Когато е натиснат произволен бутон в Standby Mode (Режим на готовност), ще се появи следното съобщение:

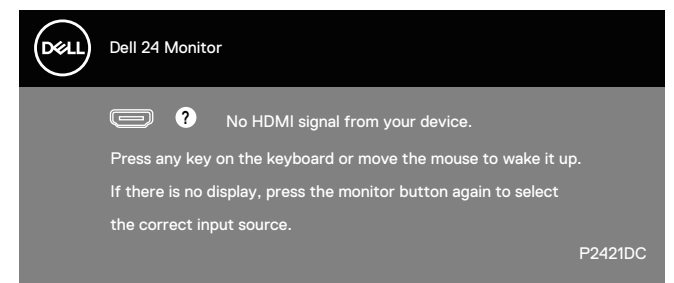

Активирайте компютъра и монитора, за да получите достъп до екранното меню.

Вижте [Отстраняване на неизправности](#page-62-0) за още информация.

Когато функцията **MST** е включена и **USB-C Prioritization (Задаване на приоритет на USB-C)** е **High Resolution (Висока разделителна способност)**, ако е избрано **Factory Reset (Фабрично нулиране)**, ще се появи следното съобщение:

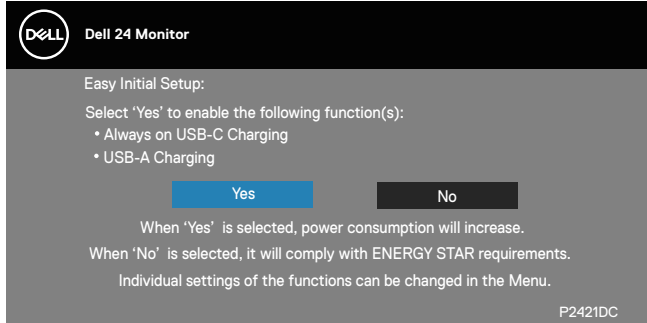

Ако изберете **Yes (Да)**, ще се появи следното съобщение:

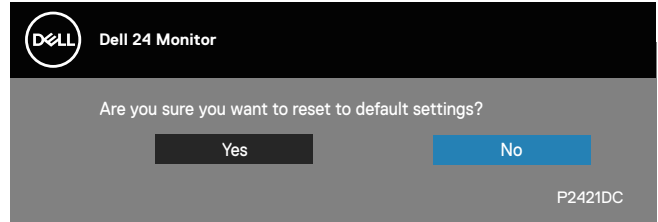

Ако USB-C Charging (Зареждане чрез USB-C) = On in Off Mode (Вкл. при изключване), ще се появи следното предупредително съобщение, когато потребителят ръчно промени USB-C Prioritization (Задаване на приоритет на USB-C) на стойност, различна от съхранената в момента.

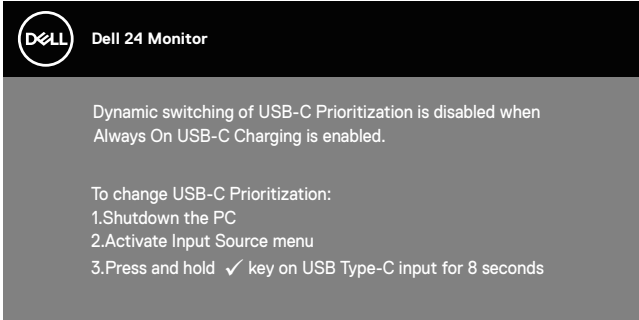

Вижте Отстраняване на неизправности за повече информация.

## **Инсталиране на монитора**

#### **Настройка на максималната разделителна способност**

За да зададете максималната разделителна способност на монитора: В Windows 7, Windows 8, Windows 8.1 и Windows 10:

- **1.** Само за Windows 8 и Windows 8.1, изберете плочката Работен плот, за да превключите на класически работен плот.
- **2.** Щракнете с десния бутон върху работния плот и щракнете върху **Screen resolution (Разделителна способност на екрана)**.
- **3.** Щракнете върху падащия списък на разделителна способност и изберете **2560 x 1440**.
- **4.** Щракнете върху **ОК**.

Ако не виждате опция **2560 x 1440** , възможно е да трябва да актуализирате драйвера на видеокартата си. В зависимост от Вашия компютър, изпълнете една от следните процедури:

Ако имате настолен или преносим компютър Dell:

• Отидете на [www.dell.com/support](http://www.dell.com/support), въведете сервизния номер на компютъра и изтеглете най-новия драйвер за Вашата графична карта.

Ако използвате компютър, различен от Dell (преносим или настолен):

- Отидете на сайта за поддръжка на Вашия компютър и изтеглете найновите драйвери за графичната карта.
- Отидете на уеб сайта на графичната карта и да изтеглете най-новите драйвери за картата.

 **Работа с монитора** │ **57**

#### **Ако работите с настолен или портативен компютър на Dell с достъп до интернет**

- Отидете на www.dell.com/support, въведете сервизния си номер и изтеглете най-новия драйвер за Вашата графична карта.
- **5.** След инсталиране на драйверите за Вашата видеокарта, опитайте да зададете отново разделителната способност **2560 x 1440**.

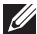

**ЗАБЕЛЕЖКА: Ако не можете да зададете разделителна способност 2560 x 1440, свържете се с Dell, за да поискате информация за видеокарта, която поддържа тези разделителни способности.**

#### **Ако разполагате с настолен компютър, преносим компютър или видеокарта с марка, различна от Dell**

В Windows 7, Windows 8, Windows 8.1 и Windows 10:

- **1.** Само за Windows 8 и Windows 8.1, изберете плочката Работен плот, за да превключите на класически работен плот.
- **2.** Натиснете с десния бутон на мишката върху работната площ и изберете **Personalization (Персонализиране)**.
- **3.** Щракнете върху **Change Display Settings (Промяна настройките на дисплея)**.
- **4.** Щракнете върху **Advanced Settings (Разширени настройки)**.
- **5.** Открийте доставчика на графичния контролер от описанието в горната част на прозореца (напр. NVIDIA, ATI, Intel и др.).
- **6.** Вижте уеб сайта на доставчика на графичната карта за актуализиран драйвер (например, **[www.ATI.com](http://www.ATI.com)** ИЛИ **[www.AMD.com](http://www.NVIDIA.com)**).
- **7.** След инсталиране на драйверите за Вашата видеокарта, опитайте да зададете отново разделителната способност **2560 x 1440**.

**DGL** 

#### **Използване на наклон, въртене и вертикално повдигане**

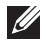

**ЗАБЕЛЕЖКА: Тези стойности са приложими към стойката, изпратена заедно с Вашия монитор. За настройка на друга стойка вижте документацията, изпратена заедно със стойката.**

#### **Наклон, Завъртане**

Когато стойката е прикачена към монитора, можете да наклоните и да завъртите монитора до най-подходящия за Вас зрителен ъгъл.

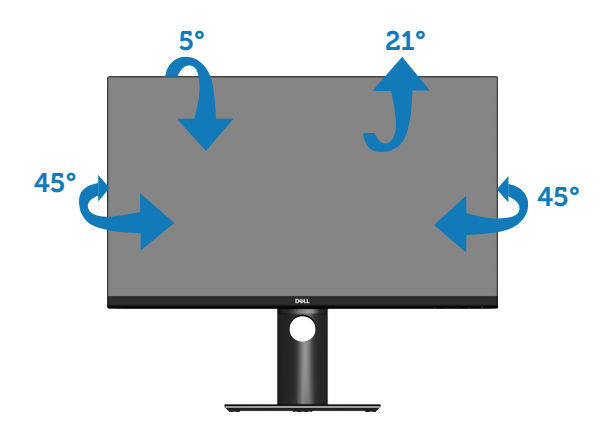

*<u>И</u>* **ЗАБЕЛЕЖКА: Когато мониторът се експедира от фабриката, стойката е отделена.**

#### <span id="page-58-0"></span>**Вертикално удължаване**

**ЗАБЕЛЕЖКА: Стойката може да бъде удължена вертикално до 130 mm.** 

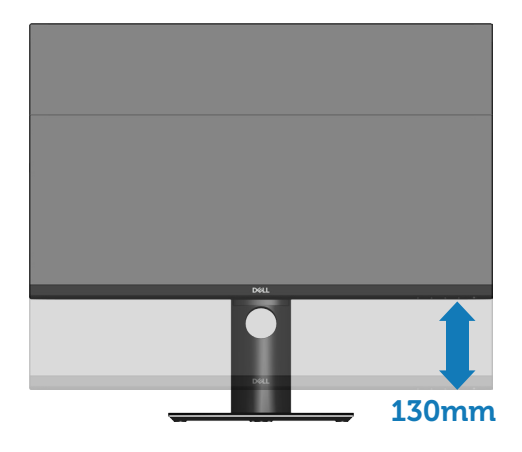

#### **Завъртане на монитора**

Преди да завъртите монитора, той трябва да бъде вертикално удължен докрай ([Вертикално удължаване\)](#page-58-0) и изцяло наклонен нагоре, за да се избегне удар с долния ръб на монитора.

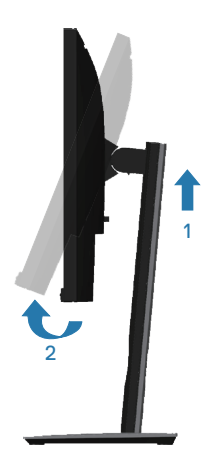

DELI

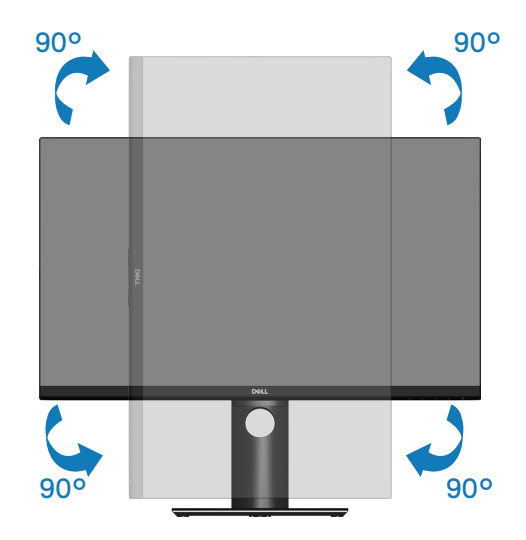

- **24 ЗАБЕЛЕЖКА: За да използвате функцията Display Rotation (Завъртане на дисплея) (изглед Landscape (Пейзаж) срещу Portrait (Портрет)) с Вашия компютър Dell, Ви е необходим актуализиран драйвер на графичната карта, който не е свързан с този монитор. За да изтеглите драйвер за видеокартата, отидете на www.dell.com/support и вижте раздел Download (Изтегляне) за Video Drivers (Драйвери на видеокарта) за най-новите актуализации на драйвери.**
- **ЗАБЕЛЕЖКА: Когато сте в Portrait View Mode, (Режим за изглед Портрет), производителността може да се влоши при приложения с високоинтензивна графика (3D игри и др.).**

DEL

#### **Настройване на настройките за завъртане на дисплея към системата си**

След завъртане на монитора, трябва да завършите процедурата по-долу, за да регулирате Настройките за завъртане на Вашата система.

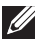

**ЗАБЕЛЕЖКА: Ако използвате монитор с компютър, различен от Dell, трябва да отидете на уеб сайта на видеократата или на производителя на компютъра за информация относно завъртащото се 'съдържание' на дисплея.**

Регулиране на Настройки за завъртане на дисплея:

- **1.** Щракнете с десния бутон върху работния плот и щракнете **Properties (Свойства)**.
- **2.** Изберете раздел **Settings (Настройки)** и щракнете върху **Advanced (Разширени)**.
- **3.** Ако имате видеокарта ATI, изберете раздел **Rotation (Завъртане)** и изберете желаното завъртане.
- **4.** Ако имате видеокарта nVidia, натиснете раздел **nVidia** , в лявата колонка изберете **NVRotate**, след което изберете желаното завъртане.
- **5.** Ако имате видеокарта Intel®, изберете раздел за видеокарти **Intel** , щракнете върху **Graphic Properties (Свойства на видеокартата)**, изберете **Rotation (Завъртане)**, след което задайте предпочитаното завъртане.
- 

**DGL** 

**ЗАБЕЛЕЖКА: Ако не виждате опцията за завъртане или ако тя не работи както трябва, отидете на www.dell.com/support и изтеглете най-новия драйвер за Вашата видеокарта карта.**

# <span id="page-62-0"></span>**Отстраняване на неизправности**

**ПРЕДУПРЕЖДЕНИЕ: Преди да започнете процедурите в този раздел, следвайте** [Инструкции за безопасност](#page-71-0)**.**

#### **Самодиагностика**

Вашият мониторът осигурява функция за самодиагностика, която Ви позволява да проверите дали мониторът функционира правилно. Ако мониторът и компютърът са свързани правилно, но екранът на монитора остава тъмен, пуснете самодиагностика за монитора като изпълните следните стъпки:

- **1.** Изключете компютъра и монитора.
- **2.** Изключете всички видеокабели от монитора. По този начин няма нужда компютърът да участва.
- **3.** Включете монитора.

Ако мониторът работи правилно, той ще открие, че няма сигнал и ще се появи едно от следните съобщения. Докато сте в режим на самодиагностика, индикаторът на захранването остава бял.

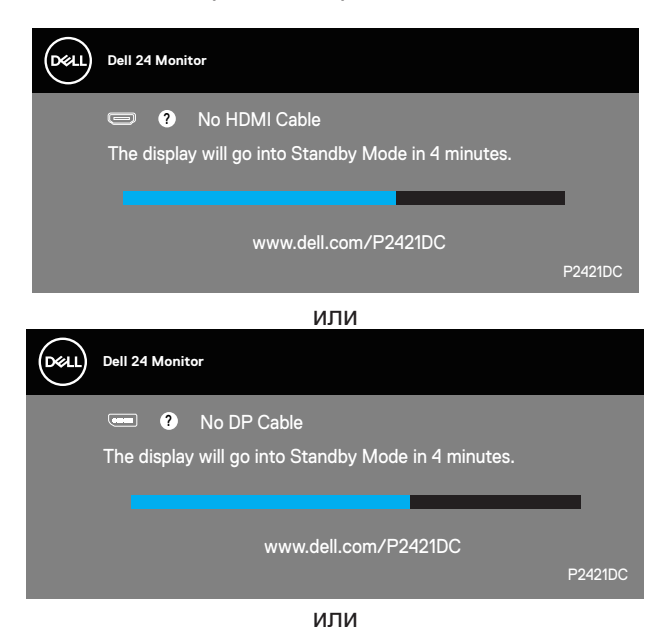

DEL

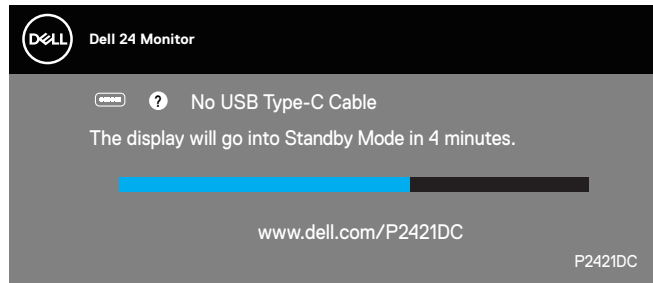

**ЗАБЕЛЕЖКА: Тази кутийка също се появява по време на нормална операция на системата, ако видеокабелът е изключен или повреден.**

**4.** Изключете монитора и свържете видео кабела; после включете компютъра и монитора.

Ако мониторът Ви остане тъмен, след като свържете кабелите повторно, проверете видеоконтролера и компютър си.

## <span id="page-63-0"></span>**Вградена диагностика**

Мониторът Ви има вграден инструмент за диагностика, който Ви помага да определите дали дадена аномалия на екрана Ви представлява свойствен проблем с монитора, или с Вашия компютър и видеокарта.

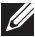

**D**&LI

**ЗАБЕЛЕЖКА: Можете да пуснете вградената диагностика, само когато видеокабелът е изключен и мониторът е в режим за самодиагностика.**

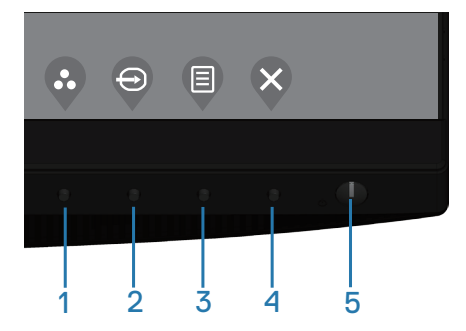

За да изпълните вградена диагностика:

- **1.** Уверете се, че екранът е чист (няма прахови частици по повърхността на екрана).
- **2.** Изключете видеокабела от гърба на компютъра или монитора. Мониторът влиза в режим за самодиагностика.

**3.** Натиснете и задръжте клавиша Изход (бутон 4) за 4 секунди, за да влезете в менюто за заключване/отключване на екранното меню.

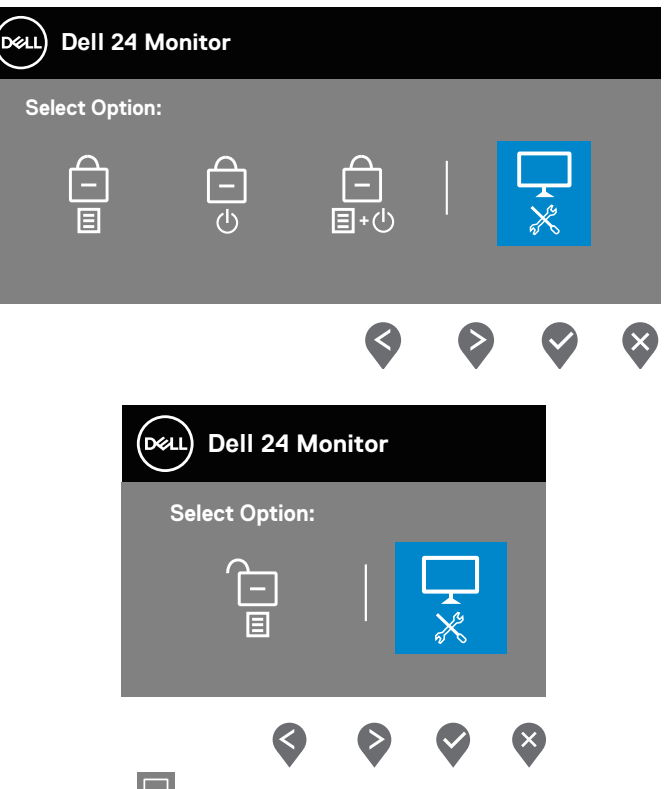

- **4.** Изберете иконата  $\overline{\mathbb{R}}$ , за да разрешите вградената диагностика.
- **5.** Внимателно разгледайте екрана за аномалии.
- **6.** Натиснете стрелка нагоре (бутон 1) на задния капак отново. Цветът на екрана се променя на сиво.
- **7.** Инспектирайте дисплея за всякакви аномалии.
- **8.** Повторете стъпки 6 и 7 за инспектиране на дисплея при червен, зелен, син, черен, бял екран и екран с текст.

Текстът свършва, когато се появи екранът с текст. За изход натиснете клавиш Up (Нагоре) (бутон 1) отново.

Ако не открие аномалии при работа в екрана чрез вградения диагностичен инструмент, мониторът функционира правилно. Проверете видеокартата и компютъра.

## **Задаване на Задаване на приоритет на USB-C, когато Зареждане чрез USB-C е Вкл. при изключване**

Ако USB-C Charging (Зареждане чрез USB-C) е настроен на **On in Off Mode (Вкл. при изключване)**, мониторът Ви позволява да посочите настройките **USB-C Prioritization (Задаване на приоритет на USB-C)** само когато Вашият компютър е изключен.

- **1.** Уверете се, че компютърът Ви е изключен.
- **2.** Натиснете произволен контролен бутон, различен от бутона за включване и изключване, за да отворите менюто с преки пътища на **Input Source (Източник на входен сигнал)**.
- **3.** Използвайте бутона или , за да маркирате USB Type-C.

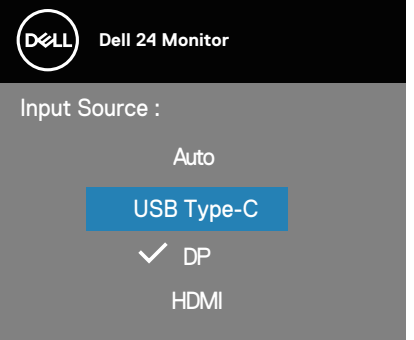

- 4. Натиснете и задръжте бутона **да около 8 секунди.**
- **5.** Ще се появи съобщение за конфигуриране **USB-C Prioritization (Задаване на приоритет на USB-C)**.

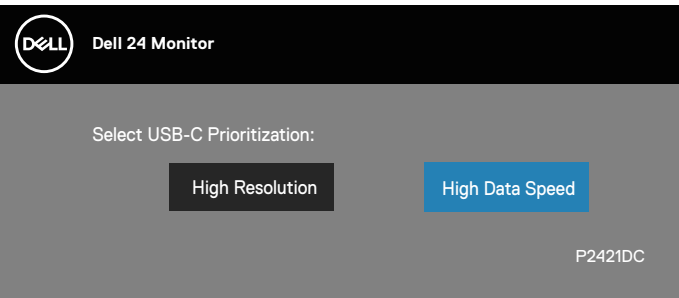

- **6.** Използвайте бутона © или ©, за да посочите предпочитания приоритет за прехвърляне.
- **7.** Настройката започва да важи, след като включите компютъра.

**DGL** 

# **Често срещани проблеми**

Следната таблица съдържа обща информация за често срещани проблеми на монитора, които можете да срещнете, и възможните решения:

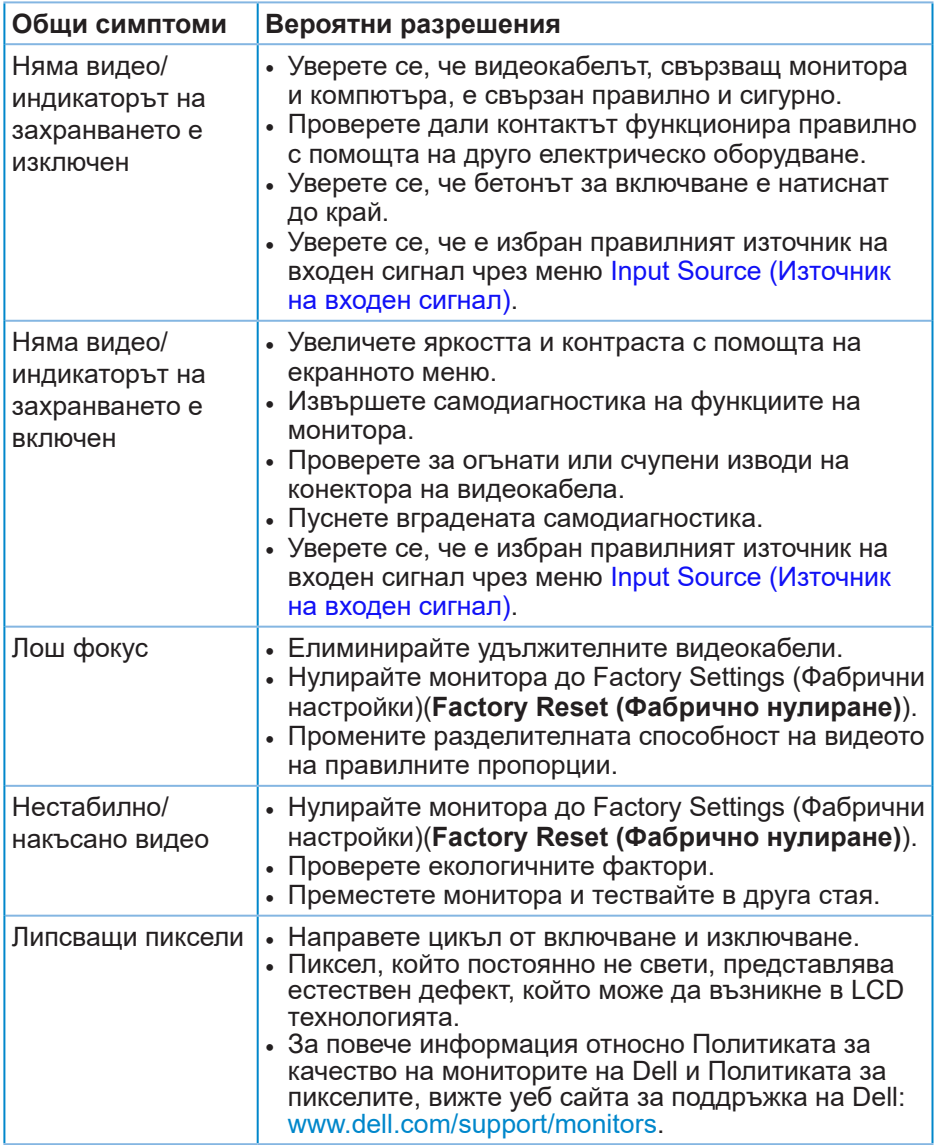

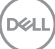

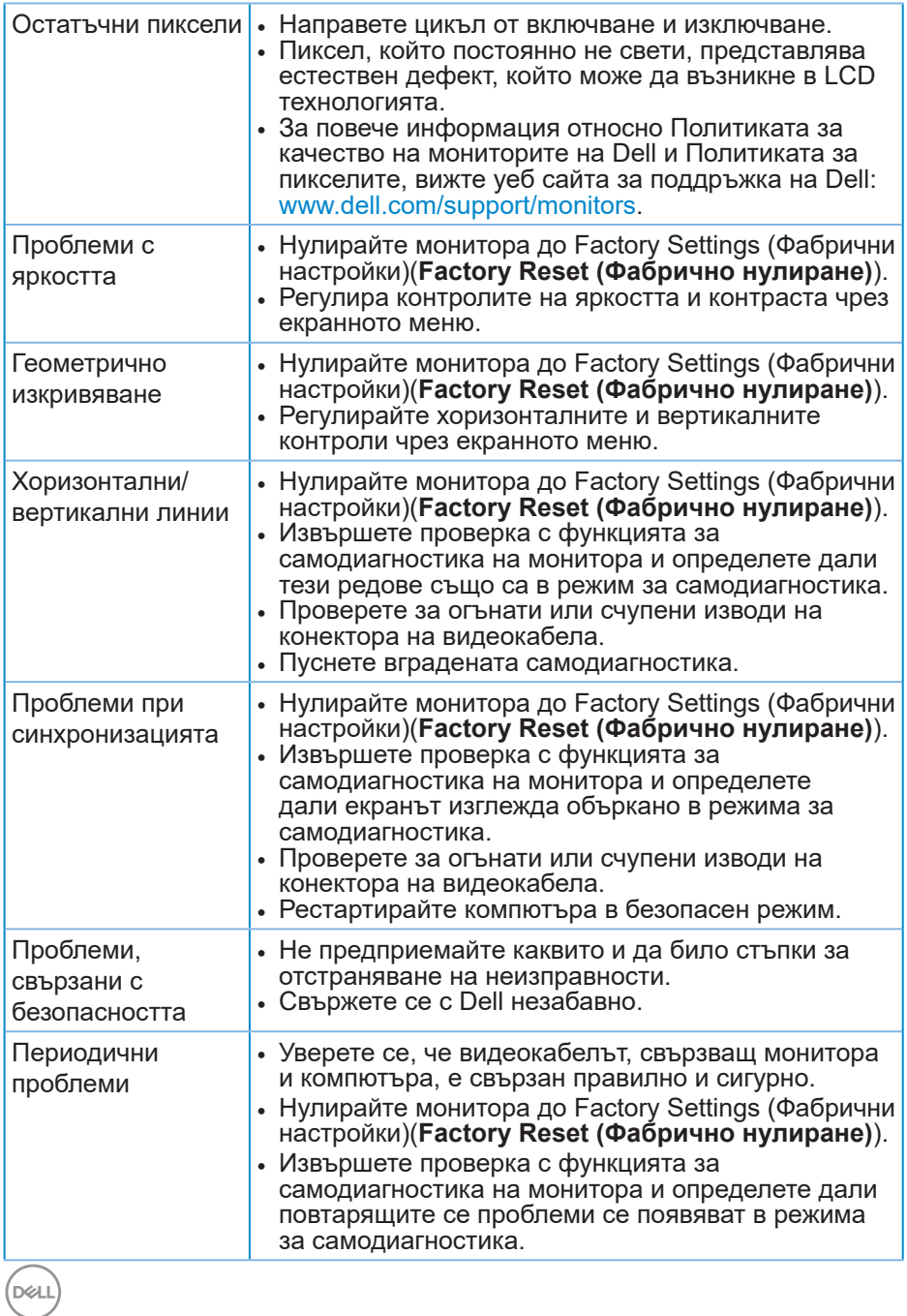

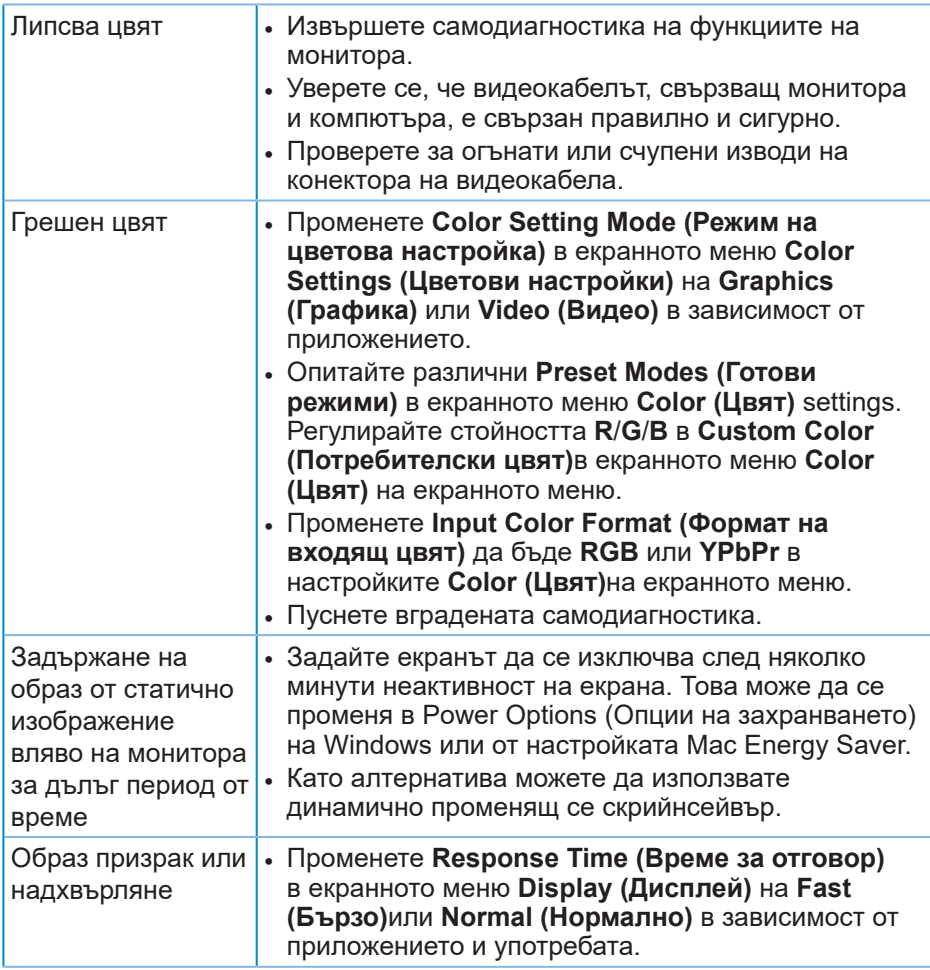

 $($ DELL

# **Проблеми, специфични за продукта**

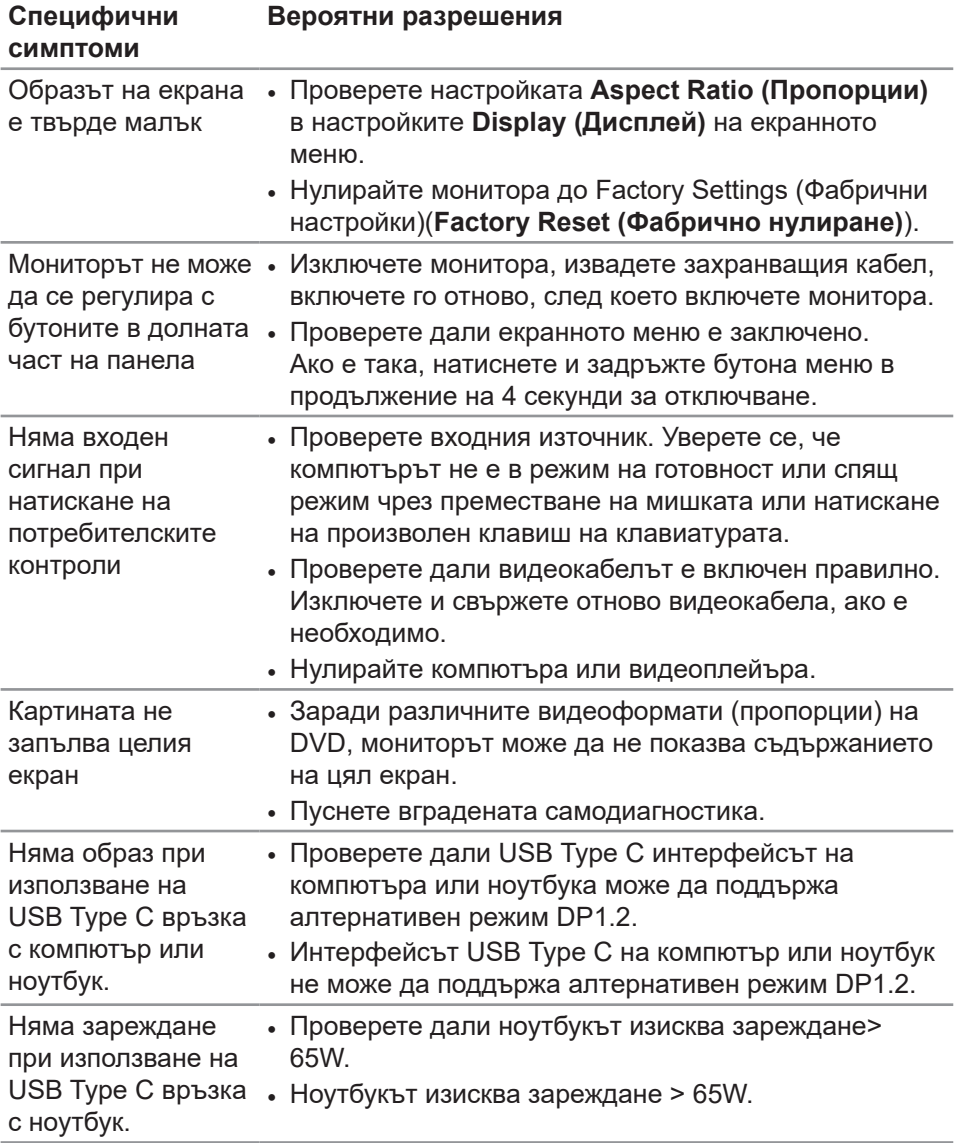

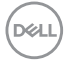

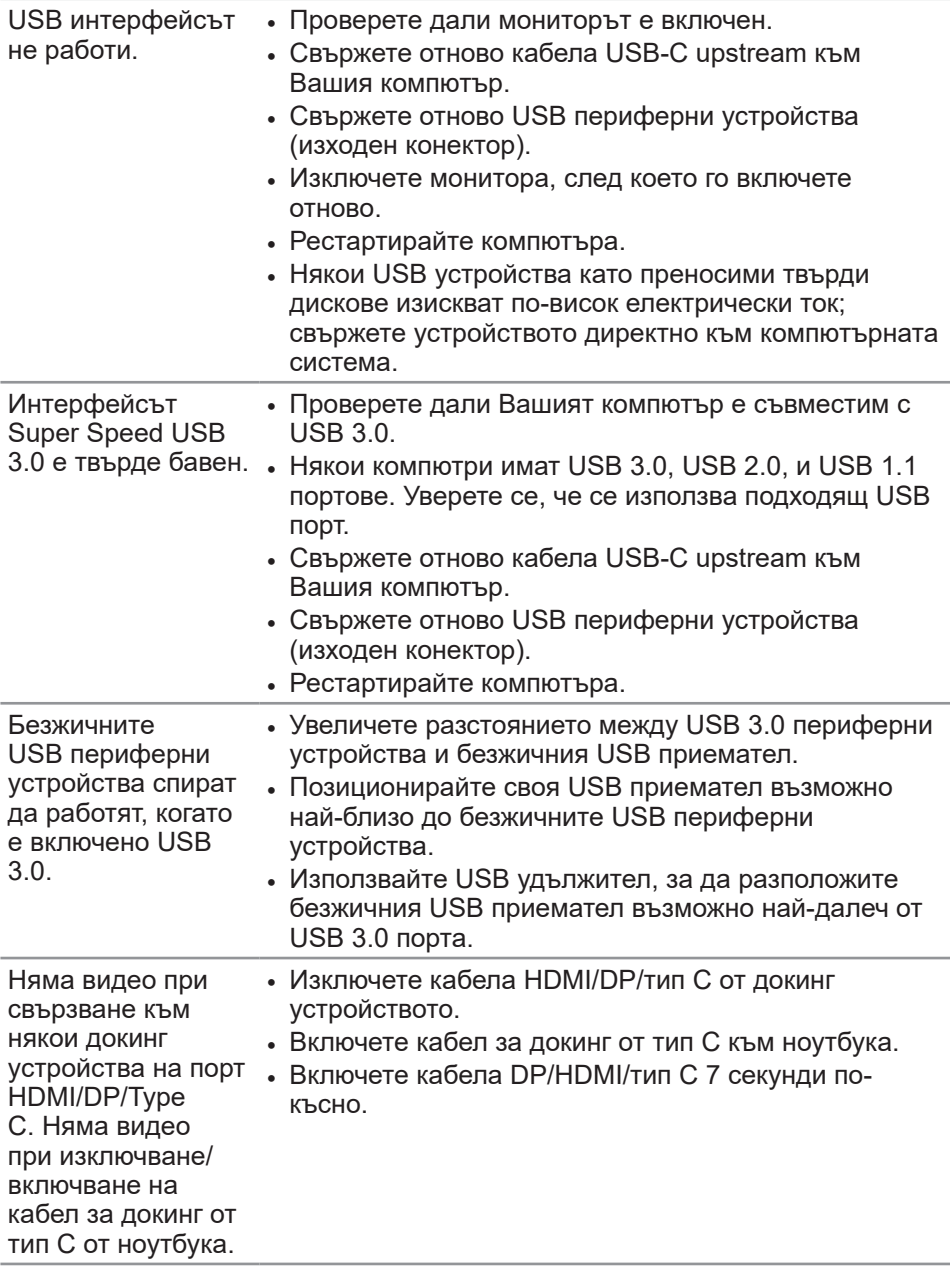

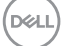

# **Приложение**

# <span id="page-71-0"></span>**Инструкции за безопасност**

**ПРЕДУПРЕЖДЕНИЕ: Използването на команди, регулировки или процедури, различаващи се от описаните в настоящата документация може да причини излагане на риск от токов удар, електрически опасности и други механични опасности.**

За повече информация относно инструкциите за безопасност, вижте **Безопасност, околна среда и нормативна информация (SERI**.

# **Обявления на ФКК (само за САЩ) и друга регулаторна информация**

За обявления на ФКК и друга регулаторна информация, вижте уеб сайта за съвместимост с нормативната уредба на адрес **[www.dell.com/](http://www.dell.com/regulatory_compliance) [regulatory\\_compliance](http://www.dell.com/regulatory_compliance)**.

Следвайте тези инструкции за безопасност за най-добра производителност и дълъг живот на Вашия монитор.

- **1.** Контактът трябва да се намира в близост до оборудването и да бъде лесно достъпен.
- **2.** Оборудването може да бъде инсталирано на стена или таванна конзола в хоризонтално положение.
- **3.** Мониторът има триполюсно заземено гнездо, щепсел с трети (заземителен) щифт.
- **4.** Този продукт да не се използва близо до вода.
- **5.** Прочетете внимателно тези инструкции. Запазете този документ за бъдещи справки. Следвайте тези предупреждения и инструкции, посочени в продукта.
- **6.** Прекалено силното налягане на слушалките може да доведе до загуба на слуха. Настройване на еквалайзера на максимално ниво увеличава изходното напрежение и по този начин също и налягането на звука.

**DGL**
## **Свързване с Dell**

**За клиенти в Съединените американски щати, позвънете на 800-WWW-DELL (800-999-3355).**

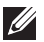

**ЗАБЕЛЕЖКА: Ако нямате активна интернет връзка, ще намерите информация за контакти във фактурата за покупка, опаковъчната ведомост, сметката или в продуктовия каталог на Dell.**

Dell предлага няколко опции за онлайн и телефонна поддръжка и обслужване. Наличността варира според държавата и продукта, а някои услуги може да не са налични за Вашия район.

Получаване на онлайн съдържание за поддръжка на монитора:

**1.** Посетете [www.dell.com/support/monitors](http://www.dell.com/support/monitors).

За да се свържете с Dell относно проблеми, свързани с продажби, техническа поддръжка или обслужване на клиента:

- **1.** Посетете [www.dell.com/support](http://www.dell.com/support).
- **2.** Проверете държавата или региона си в падащото меню **Choose A Country/Region (Избор на държава/регион)** в долната част на страницата.
- **3.** Щракнете върху **Contact Us (Контакти)** в лявата част на страницата.
- **4.** Изберете подходяща услуга или връзка за поддръжка според нуждите Ви.
- **5.** Изберете удобен за Вас метод за контакт с Dell.

## **База данни с продукти на ЕС за етикет на захранването и лист с информация за продукта**

P2421DC:**https://eprel.ec.europa.eu/qr/344918**